# Руководство по установке и использованию пульта консьержа системы IPervoice<br>DS1039-035A LBT8599 DS1039-035A 2 LBT8599

# СОДЕРЖАНИЕ Версия 3.20

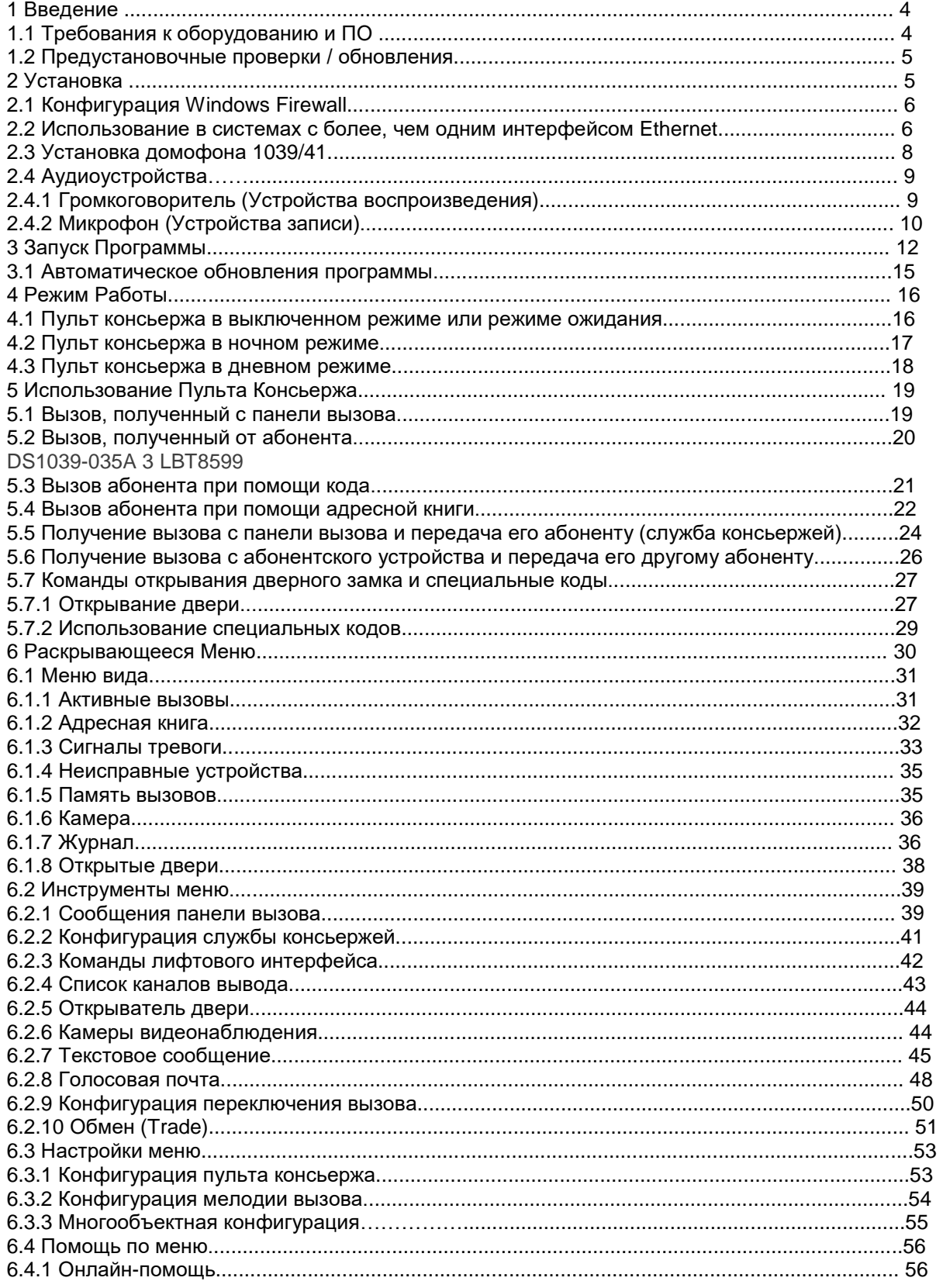

#### DS1039-035A 4 LBT8599

#### 1 Введение

Легкое в использовании программное обеспечение для пульта консьержа было разработано, чтобы позволить консьержу, находящемуся в здании, управлять всеми вызовами и типичными функциями. Программное обеспечение поставляется на диске CD-ROM, вместе с системным IP-сервером 1039/1, а также может быть загружено с сайта Urmet (http://www.urmet.com).

Для должной работы, программное обеспечение должно быть установлено на ПК, снабженный звуковой картой, чтобы настроить аудиосвязь между панелями вызова, телефонами VoIP и терминалами в квартирах.

## 1.1 Системные Требования

#### Минимальные требования к ПК:

Процессор: 1 ГГц 32-бит (x86 Core Duo), совместимый с Microsoft Windows Vista 32-бит (Home Premium) или Microsoft Windows 7 32-бит (Home Premium, Professional или Ultimate)

\_ Оперативная память и емкость жесткого диска: 1 Гб RAM и 250 Мб доступного места на диске

Звуковая карта: совместимая с Microsoft Windows Vista 32-бит (Home Premium) или Microsoft Windows 7 32-бит (Home Premium, Professional или Ultimate)

Видеокарта: совместимая с Microsoft Windows Vista 32-бит (Home Premium) или Microsoft Windows 7 32-бит (Home Premium, Professional или Ultimate), с минимальным разрешением 1024 х 768 пикселей

Вебкамера1: совместимая с Microsoft Windows Vista 32-бит (Home Premium) или Microsoft Windows 7 32-бит (Home Premium, Professional или Ultimate)

\_ 1 USB-порт для подключения внешнего домофона 1039/41 (необязательно)

Интерфейс Ethernet: 10 / 100 Мбит/с.

Важно проверить настройки защиты модуля Windows Vista и Windows 7 UAC2, которые должны быть следующими:

\_ Microsoft Windows Vista: UAC выключена

Microsoft Windows 7: UAC в стандартной конфигурации (default)

1 Пульт консьержа не требует наличия вебкамеры, если только не возникает необходимость в установлении видеосвязи между пультом консьержа и другими устройствами, способными выводить изображение.

2 UAC (КДА) - сокращенно от Контроль Доступа Абонентов, защитный модуль Microsoft для Windows Vista, который управляет правами доступа к ПК, чтобы избежать выполнения опасных программ или повреждения системы или ее компонентов.

DS1039-035A 5 LBT8599

## 1.2 Предустановочная Проверка / Обновления

Перед началом процедуры установки, убедитесь в том, что на ПК отсутствует установленная ранее программа для пульта консьержа. При необходимости, удалите старую версию перед установкой новой.

#### 2 УСТАНОВКА

Программа установки начинает работу автоматически, как только диск CD-ROM вставлен в привод. Если программа была загружена с сайта Urmet, запустите файл Setup.exe, представленный в установочном комплекте.

Если диск CD-ROM не запускается автоматически, запустите файл setup.exe, находящийся на диске. В процессе установки следуйте указаниям, отображаемым в окнах.

Внимание: для правильной установки пульта консьержа, пользователь должен иметь права доступа администратора системы, иначе установка не будет выполнена надлежащим образом.

Когда установка будет завершена, убедитесь в том, что папка, в которой установлена программа (например, C:\Programmi\Switchboard), дает пользователю полный доступ к программе. Чтобы проверить:

\_ Запустите "File manager" и найдите папку с программой для пульта консьержа

\_ Нажмите правую клавишу мыши и выберите пункт меню «Свойства»

\_ Выберите вкладку «Безопасность» и убедитесь, что пользователь или группа пользователей имеют полный контроль над папкой

Для того чтобы использовать программу пульта консьержа в системе IPervoice, пульт консьержа должен быть настроен, как описано в пункте "Конфигурация пульта консьержа" "Технического руководства по установке" системы IPervoice. Эту операцию необходимо провести в процессе настройки системы.

# DS1039-035A 6 LBT8599

2.1 Конфигурация WINDOWS FIREWALL

В ходе первого запуска пульта консьержа, операционная система Windows может потребовать открытия коммуникационные порты в IP-сети, которая используется для связи с IP-сервером. Эта операция необходима для обеспечения исправной работы системы. Если защита обеспечивается при помощи модуля "Windows Firewall",

то дисплей покажет сообщение, как изображено на рисунке 1. Рисунок 1: Снятие Windows Firewall

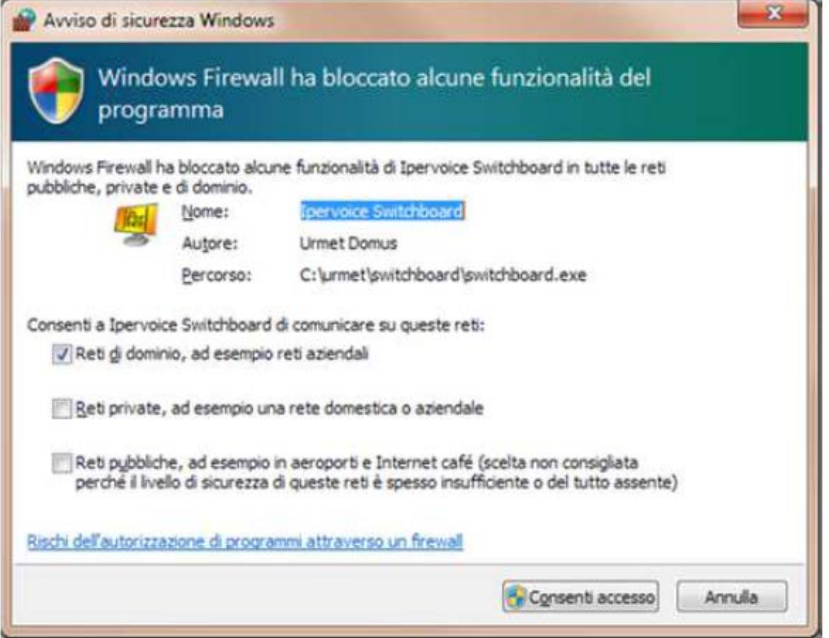

Выберите желаемую сеть и нажмите "Разрешить доступ" для продолжения.

2.2 ИСПРОЛЬЗОВАНИЕ В СИСТЕМАХ С БОЛЕЕ, ЧЕМ ОДНИМ ИНТЕРФЕЙСОМ ETHERNET Следующее окно может появиться, если программа выполняется на ПК, имеющем более одного сетевого интерфейса Ethernet (напр., 1 интерфейс CAT5 и 1 интерфейс Wi-Fi): Рисунок 2: Запуск пульта консьержа - Без сетевого интерфейса

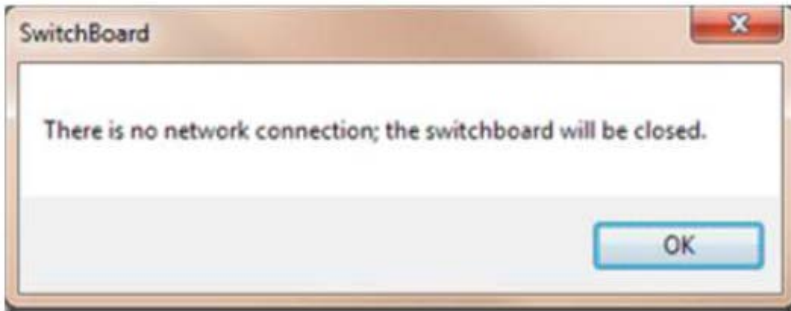

В этом случае, необходимо изменить файл конфигурации в установочной папке. Файл, названный «switchboard.cfg"4, - это текстовый файл, который может редактироваться в «Notepad» или другой подобной программе.

3 Для более подробной информации о сети, где ПК используется как пульт консьержа, обратитесь к администратору системы.

4 Если файл конфигурации редактируется вне программы пульта консьержа, это не должно работать (If the configuration file is edited outside the Switchboard application, this should not be running). Kpome того, файл switchboard bkp.cfg должен быть удален.

DS1039-035A 7 LBT8599

Откройте файл и примените действия, показанные на рисунке 4:

Если сетевых интерфейсов более одного, решить проблему подключения можно в соответствии со следующими инструкциями:

Если пульт консьержа используется в многоместной среде (см. "Установки Меню - Многоместная конфигурация" на странице 55), настройте интерфейс Ethernet так, чтобы он подключался к сети IPervoice со статическим IP-адресом, выбранным, например, в интервале от 192.168.1.2 до

192.168.1.253 (напр., 192.168.1.100), установите "Маску подсети" 255.255.0.0; не устанавливайте «предопределенный шлюз» "Predefined

gateway", как показано на рисунке 3.

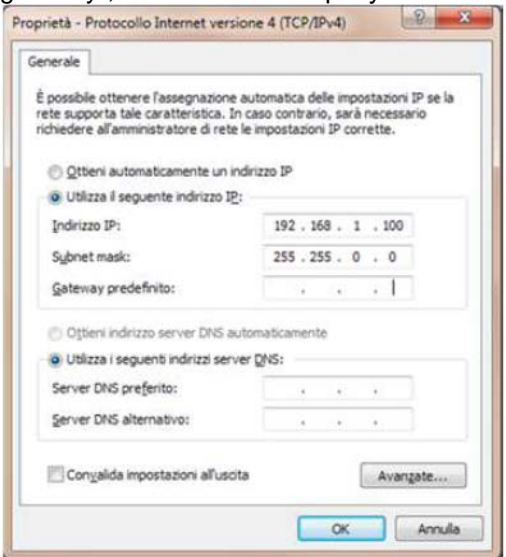

Рисунок 3: Установка сетевого интерфейса, подключенного к IPervoice

Если пульт консьержа используется в среде с одним сервером (single-site environment), можно также автоматически настроить интерфейс Ethernet на ПК (DHCP). В этом случае, установите параметры MAC\_ADDRESS в файле конфигурации, как показано ниже.

Настроив другие сетевые интерфейсы ПК, как требуется (напр., в режиме DHCP mode), можно избежать возможных конфликтов конфигурации между интерфейсами.

Откройте файл или выполните следующие действия, как показано на рисунке 4:

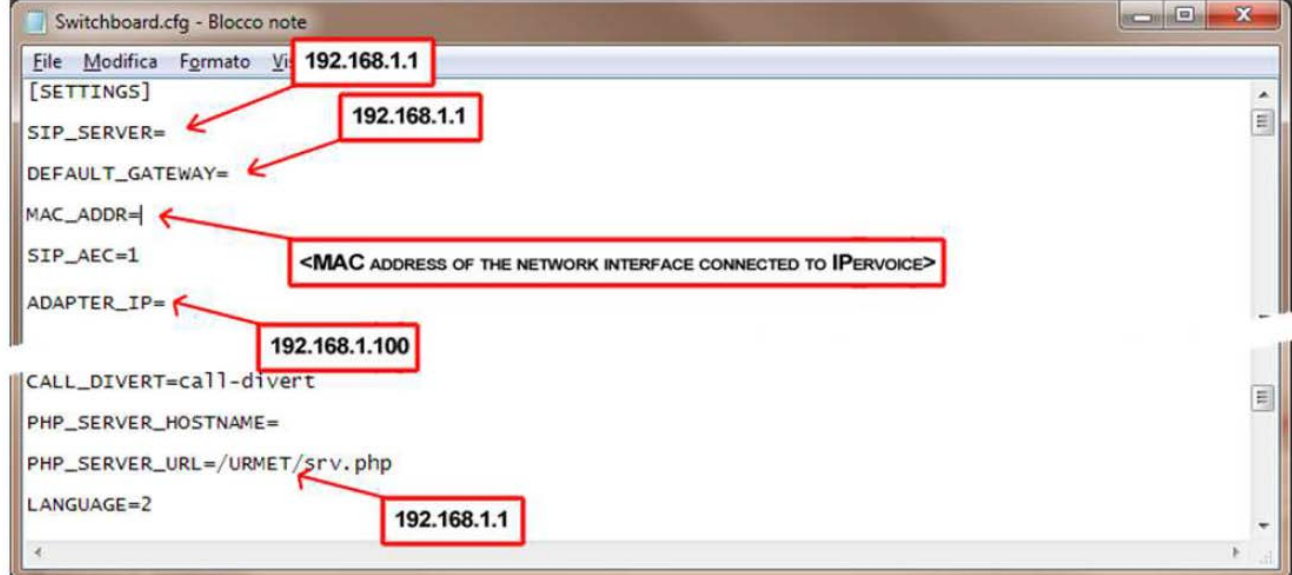

Рисунок 4: Установка пульта консьержа - Конфигурация сетевого интерфейса

Найдите секцию [SETTINGS] и измените, либо добавьте следующие строки:  $\overline{a}$ 

- \_SIP\_SERVER=192.168.1.1
- \_DEFAULT\_GATEWAY=192.168.1.1

\_PHP\_SERVER\_HOSTNAME=192.168.1.1

ADAPTER IP:= <IP-адрес, используемый программой пульта консьержа>

DS1039-035A 8 LBT8599

\_ MAC\_ADDRESS: <MAC-адрес сетевого интерфейса, подключенного к IPervoice>5

 $\_$ Замечание: за исключением параметра MAC $\_$ ADDRESS, остальные данные конфигурации могут быть установлены с помощью программы. Нет необходимости вручную модифицировать файл конфигурации.

#### 2.3 УСТАНОВКА 1039/41

Предлагается подключить телефон консьержа 1039/41 к компьютеру, чтобы ускорить и упростить все коммуникации с посетителями и абонентами системы.

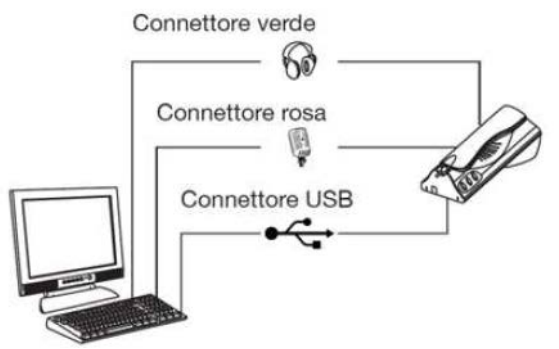

Рисунок 5 : Пульт консьержа – Подключения домофона 1039/41

Для правильного первого использования домофона 1039/41 выполните действия, описанные ниже: \_ Запустите пульт консьержа (при любой проблеме смотрите главу "Запуск Программы" на странице 12)

5 MAC-адрес состоит из 6 пар шестнадцатеричных цифр (напр., 00:1E:37:82:9B:4B) и уникально идентифицирует сетевой интерфейс. Для того чтобы найти правильный МAC-адрес, обратитесь к сетевому администратору.

DS1039-035A 9 LBT8599

\_ Подключите домофон 1039/41 к свободному USB-порту ПК. Также обеспечьте другие аудиосоединения, как показано на рисунке 5.

\_ Подождите, пока на дисплее появится окно с сообщением "USB-домофон 1039-41 найден" \_ Нажмите OK для завершения.

#### 2.4 Конфигурация ЗВУКОВЫХ УСТРОЙСТВ

Заводские установки звуковых устройств обычно гарантируют надлежащую работу программы пульта консьержа. Если громкоговорители ПК не работают, или посетитель не слышит голос абонента, говорящего в микрофон, проведите некоторые проверки системы звуковых устройств.

\_ Внимание: Изображения, показанные ниже, относятся к звуковой карте Realtek; если Ваша карта отличается от показанной, изображения также могут немного отличаться и не говорить о каких-то определенных установках.

#### 2.4.1 SPEAKER (AUDIO DEVICES)

Запустите панель управления "Звуком и аудиоустройствами", выбрав соответствующий пункт в меню, которое откроется нажатием правой клавиши на иконку громкоговорителя в панели Windows. Если аудиоустройств более одного, убедитесь, что основным устройством по умолчанию является "громкоговорители", как показано на рисунке 6.

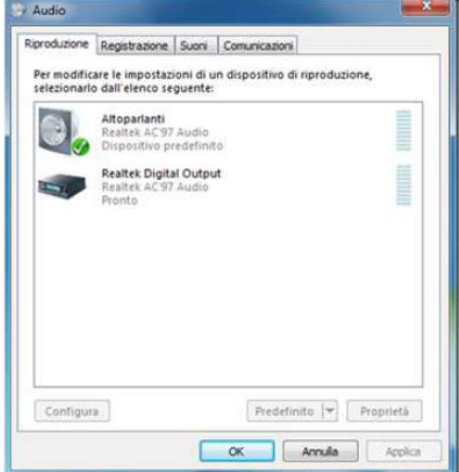

Рисунок 6: Проверка заводских настроек аудиоустройств DS1039-035A 10 LBT8599

Выберите устройство и нажмите кнопку «Свойства», чтобы открыть соответствующее окно (Рисунок 7). В разделе «Усиления» "Enhancements" проверьте, все ли звуковые эффекты отключены в том, что касается опции «Подавление голоса».

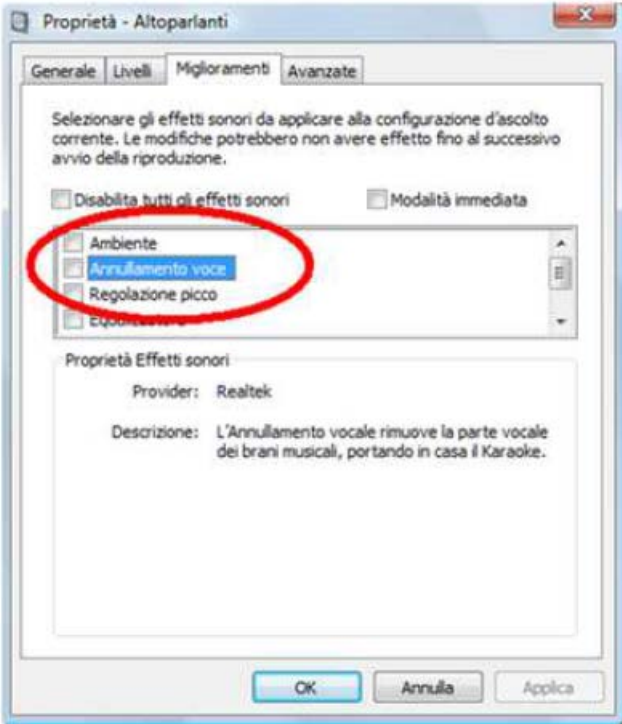

Рисунок 7: Отключение звуковых эффектов 2.4.2 МИКРОФОН (УСТРОЙСТВА ЗАПИСИ)

Пройдите ту же процедуру, чтобы открыть панель управления «Устройствами записи», и убедитесь в том, что микрофон является устройством записи по умолчанию.

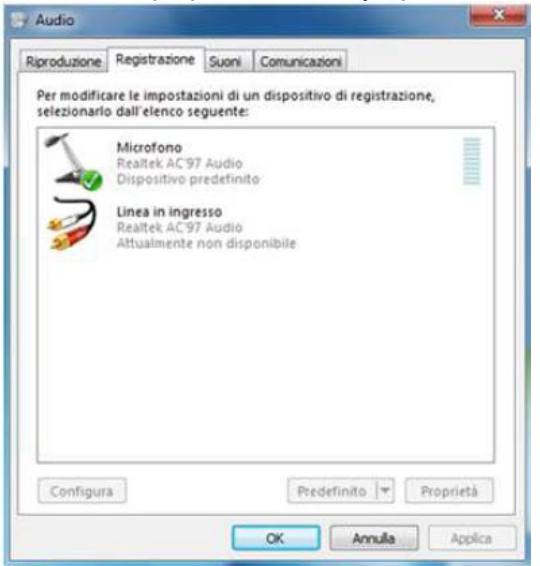

Рисунок 8: Проверка настроек устройства записи по умолчанию

Выберите устройство и нажмите кнопку «Свойства», чтобы попасть в окно настроек.

В разделах n sections "Пользовательские" "Custom", "Уровни" и "Расширенные" проверьте следующие настройки (как показано на рисунке 9):

DS1039-035A 11 LBT8599

Пользовательские: Выберите опцию усиления микрофона (Mic Boost option)

Уровни: Убедитесь, что уровень микрофона достаточен (выше, либо равен 50)

Расширенные: Выберите опции "Разрешить программе исключительный контроль над устройством" и «Дать программе режим исключительного приоритета» "Give exclusive mode applications priority".

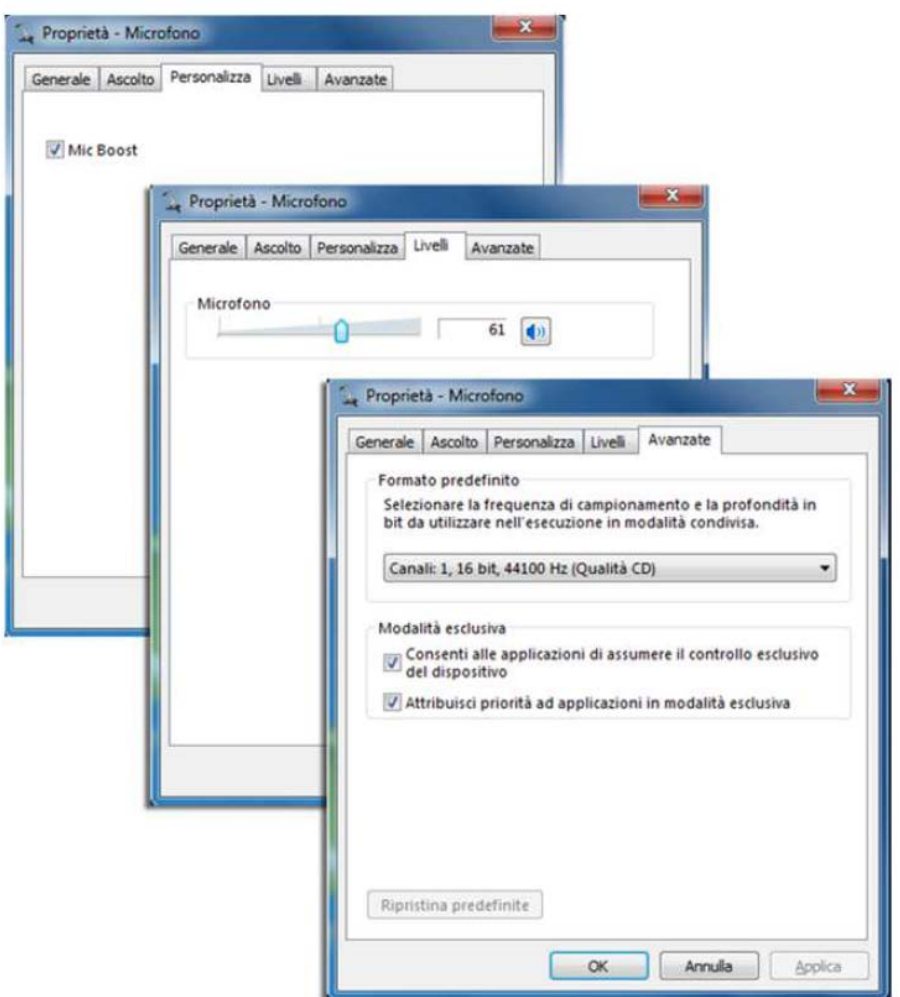

Рисунок 9: Свойства устройства воспроизведения

# DS1039-035A 12 LBT8599

# 3 ЗАПУСК ПРОГРАММЫ

E

Для запуска программы пульта консьержа, выберите иконку, как показано ниже.

На этапе запуска программа пульта консьержа выполнит регистрацию на сервере, на котором она была настроена, экран показан на рисунке 10.

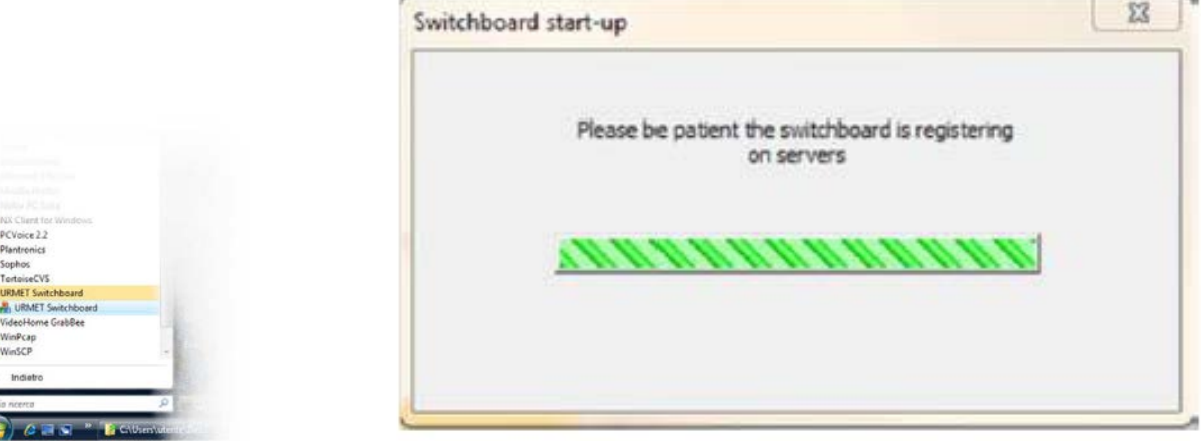

Рисунок 10: Запуск программы – Регистрация на настроенных серверах

6 В случае многосерверной архитектуры системы (multi-site systems), процедура займет несколько минут, в зависимости от числа серверов, к которым необходимо подключиться системе. DS1039-035A 13 LBT8599

Если, в ходе запуска, один или несколько серверов недоступны, либо пульт консьержа еще не зарегистрировался на сервере IPervoice, система проинформирует пользователя при помощи окна, как показано на рисунке 11.

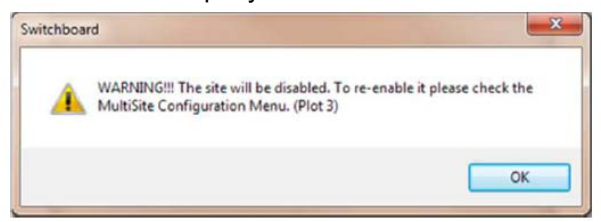

Рисунок 11: Запуск программы – Предупреждение об отключении системы (Site disabling warning)

\_ Внимание: если, в ходе запуска, абонент не может быть зарегистрирован, это означает, что, при следующей попытке запуска пульта консьержа, абонент уже не будет доступен для подключения. Для того чтобы включить его вновь, посмотрите пункт "Настройки меню – Многоабонентская конфигурация" на странице 55.

В конце этапа запуска, если он завершен правильно, или, по крайней мере, один из настроенных серверов доступен для пульта консьержа, система запросит абонента ввести имя пользователя и пароль (показано на рисунке 12):

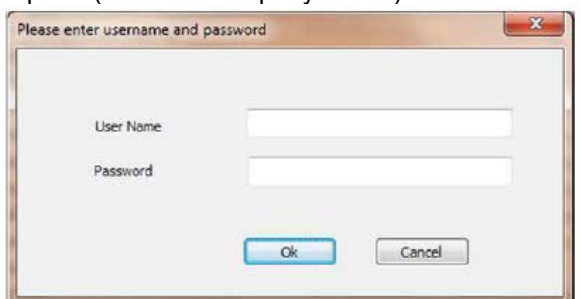

Рисунок 12: Запуск программы – Фаза входа

Если аутентификация7 пройдена успешно, система откроет доступ программе.

7 Имя пользователя и пароль, используемые для доступа к системе, определяются при установке и настройке системы IPervoice;

Пожалуйста, обращайтесь к системному администратору.

DS1039-035A 14 LBT8599

Дисплей покажет:

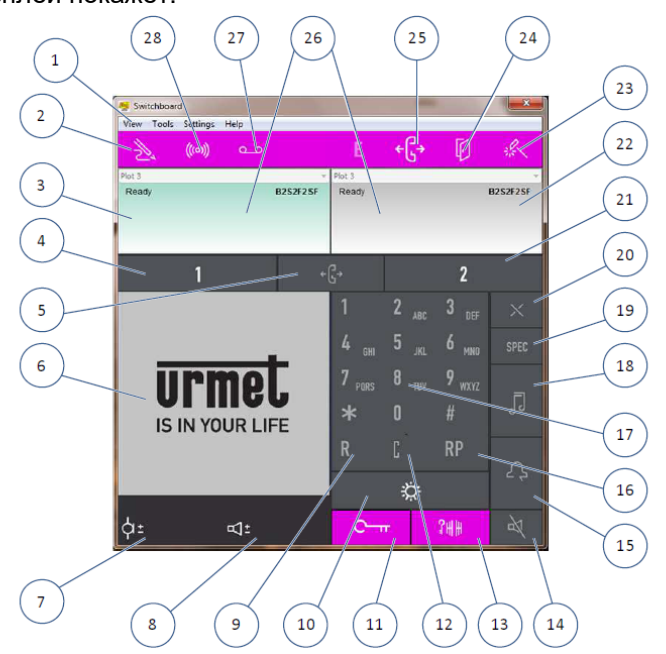

- 1. Раскрывающееся меню
- 2. Адресная книга
- 3. Область данных вызова 1
- 4. Активация области данных вызова 1
- 5. Передача вызова
- 6. Видеоизображения
- 7. Регулировка громкости микрофона
- 8. Регулировка громкости громкоговорителя
- 9. Приостановка и возвращение к беседе
- 10. Состояние пульта консьержа
- 11. Пешеходная активация электрического замка
- 12. Исправление ошибки ввода
- 13. Открывание ворот
- 14. Деактивация микрофона
- 15. Перенаправление вызова
- 16. Повтор последнего введенного кода
- 17. Алфавитно-цифровая клавиатура
- 18. Извещение об ожидании звонка
- 19. Активация специального кода
- 20. Прекращение текущего разговора
- 21. Активация области данных вызова 2
- 22. Область данных вызова 2
- 23. Индикатор ошибки системного устройства (мигает в случае ошибки)
- 24. Индикатор открытой двери (мигает, если дверь открыта)
- 25. Запуск программы, сторонней по отношению к пульту консьержа (Start of an application external to the switchboard)
- 26. Код пульта консьержа
- 27. Журнал вызовов (мигание в случае наличия неотвеченных вызовов)
- 28. Журнал тревоги (мигает в случае активной тревоги)
- DS1039-035A 15 LBT8599

# 3.1 АВТОМАТИЧЕСКОЕ ОБНОВЛЕНИЕ ПРОГРАММЫ

Система IPervoice может автоматически обновлять свои IP-устройства, в целях поддержания согласованности с программным обеспечением, выполняемым на сервере IPervoice. Когда программа пульта консьержа запущена, процедура обновления может быть автоматически начата. Это приведет к загрузке пакета обновления (Рисунок 13) с сервера и местному обновлению программы8. В итоге, программа будет перезапущена для завершения процесса обновления, как показано на рисунке 14.

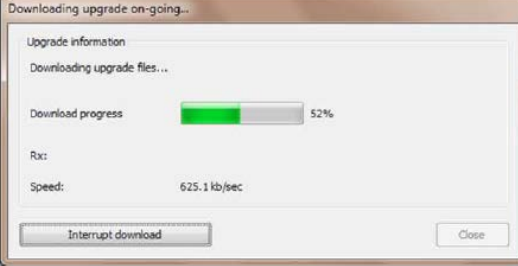

Рисунок 13: Автоматическое обновление – Загрузка с сервера IPervoice

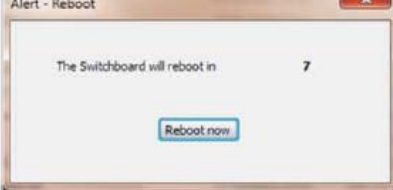

Рисунок 14: Автоматическое обновление – Перезапуск программы

\_ Внимание: если "Windows Firewall" не выключен, или присутствует антивирусная программа, процесс обновления программы не будет возможен. В первом случае, убедитесь в том, что требуемые операции выполнены, как описано в пункте "Установка – Настройка Windows Firewall" на странице 6, во втором случае, посмотрите соответствующие руководства.

8 Для правильного завершения обновления программного обеспечения, пользователь Windows должен иметь права доступа администратора.

#### DS1039-035A 16 LBT8599

4 РЕЖИМ РАБОТЫ

В одной системе может быть установлено несколько пультов консьержа, работающих в различных зонах или в одной зоне. Зона компетенции пульта консьержа формируется группой дверных и абонентских кодов, закрепленных за данным пультом консьержа.

Определение зон компетенции с соответствующими абонентами и дверными модулями,

управляемыми пультом консьержа, осуществляется на этапе программирования. Смотрите пункт "Пульт консьержа – Зона компетенции" в

"Техническом руководстве по установке" системы IPervoice.

Принцип работы пульта консьержа зависит от его функционального статуса. Для изменения режима работы пульта консьержа, нажмите клавишей мыши в области "статус пульта консьержа" (10) и выберите желаемый режим: ДЕНЬ, НОЧЬ или ОЖИДАНИЕ.

Режимы работы пульта консьержа описаны ниже.

## 4.1 ПУЛЬТ КОНСЬЕРЖА В ВЫКЛЮЧЕННОМ ИЛИ РЕЖИМЕ ОЖИДАНИЯ

Этот режим отображается в области «статус пульта консьержа».

Когда пульт консьержа выключен или находится в режиме ожидания, он не осуществляет никаких операций.

Вызовы от дверных модулей направляются прямо к абонентам.

Вызовы от абонентских устройств остаются без ответа.

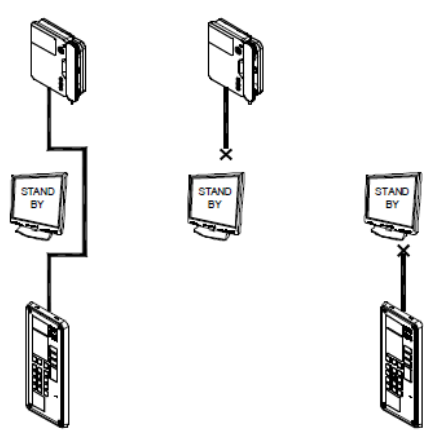

Рисунок 15: Схема направления вызова в режиме ожидания

Если в системе присутствует более одного пульта консьержа с одной и той же зоной компетенции, работа выключенного пульта консьержа передается тем из них, которые работают.

**STAND BY STAND** 

**BY STAND BY** 

DS1039-035A 17 LBT8599

# 4.2 ПУЛЬТ КОНСЬЕРЖА В НОЧНОМ РЕЖИМЕ

Это режим также отражается в области "статус пульта консьержа".

В этом режиме служба консьержей отключена, и вызовы поступают от двери к абонентам.

Если вызов адресован абоненту «пульт консьержа», он будет функционировать, как абонентское устройство.

Вызовы, идущие от и к абонентским устройствам, выполняются.

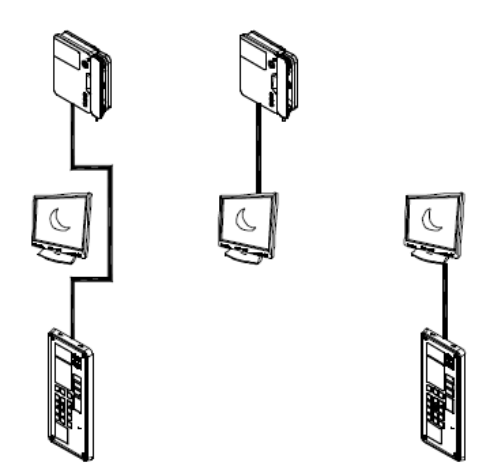

Рисунок 16: Схема направления вызова в ночном режиме DS1039-035A 18 LBT8599

#### 4.3 ПУЛЬТ КОНСЬЕРЖА В ДНЕНОМ РЕЖИМЕ

Этот режим обозначается в области «статус пульта консьержа». В этом режиме пульт консьержа выполняет функцию консьержа и перехватывает вызовы, идущие от абонентских устройств к абонентам зоны компетенции.

Пульт консьержа может вызывать любое абонентское устройство, и вызовы также обычно получаются абонентами.

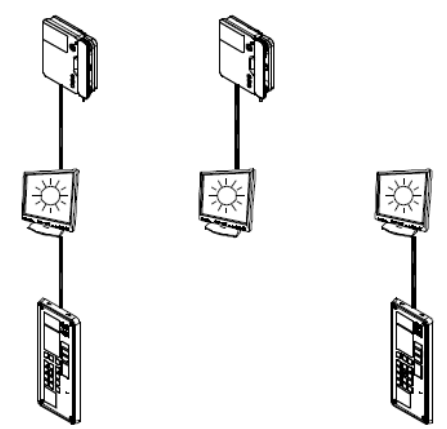

Рисунок 17: Схема передачи вызова с пультом консьержа в дневном режиме DS1039-035A 19 LBT8599

5 ИСПОЛЬЗОВАНИЕ ПУЛЬТА КОНСЬЕРЖА 5.1 ВЫЗОВ, ПОЛУЧЕННЫЙ С ПАНЕЛИ ВЫЗОВА

Когда пульт консьержа находится в дневном режиме, и с панели вызова отправляется вызов, относящийся к зоне компетенции данного пульта консьержа, программа пульта консьержа покажет следующую информацию:

\_ Вызывающий показан в области данных вызова (3);

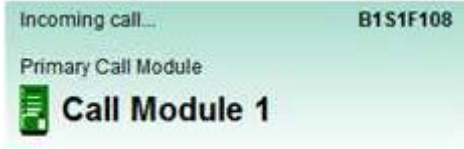

\_ Поле "извещение об ожидающем вызове" мигает;

В области видеоизображения (6) возникает изображение, передаваемое с камеры панели вызова. Абонент, находящийся в квартире, может установить аудиосвязь с посетителем, нажав на «извещение об ожидающем вызове» (если используется гарнитура) или подняв трубку устройства 1039/41. Если абонент занят другим разговором, новый вызов будет показан в свободной области данных вызова (3) или (22). Абонент может ответить, либо нажав, непосредственно, кнопку «активация

области данных вызова» (4) или (21), либо нажав кнопку «Удерживать» и ответив на вызов. В обоих случаях, первый разговор будет находиться в режиме ожидания (удержания).

\_ Для того чтобы вернуться к разговору, находящемуся в режиме удержания, нажмите кнопку (9), после того как выберете соответствующую область данных вызова (3) или (22).

\_ Для того чтобы завершить разговор, нажмите кнопку или повесьте трубку устройства 1039/41. DS1039-035A 20 LBT8599

## 5.2 ВЫЗОВ, ПОЛУЧЕННЫЙ ОТ АБОНЕНТА

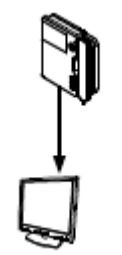

Если абонент вызывает пульт консьержа, который не находится в режиме ожидания, программа пульта консьержа покажет следующую информацию:

\_ Вызывающий показан в области данных вызова (3);

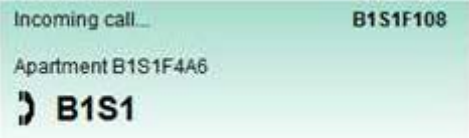

\_ Поле "извещение об ожидающем вызове" мигает;

Консьерж, находящийся рядом, может установить аудиосвязь с вызывающим абонентом, нажав на «извещение об ожидающем вызове» (если используется гарнитура) или подняв трубку устройства 1039/41.

Если консьерж занят другим разговором, новый вызов будет показан в свободной области данных вызова (3) или (22). Консьерж может ответить, либо нажав, непосредственно, кнопку «активация области данных вызова» (4) или (21), либо нажав кнопку «Удерживать» и ответив на вызов. В обоих случаях, первый разговор будет находиться в режиме ожидания (удержания).

\_ Для того чтобы вернуться к разговору, находящемуся в режиме удержания, нажмите кнопку (9), после того как выберете соответствующую область данных вызова (3) или (22).

\_ Для того чтобы завершить разговор, нажмите кнопку или повесьте трубку устройства 1039/41. DS1039-035A 21 LBT8599

5.3 ВЫЗОВ АБОНЕНТА КОДОМ

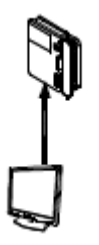

Если известен код, при помощи которого можно вызвать абонента, сделайте следующее:

\_ Нажмите кнопку для активации соответствующей области данных вызова;

\_ Введите код абонента на клавиатуре.

Внимание: Для того чтобы ввести алфавитно-цифровой код абонента, необходима клавиатура, подключенная к ПК.

Введенный код показан в области данных вызова (3):

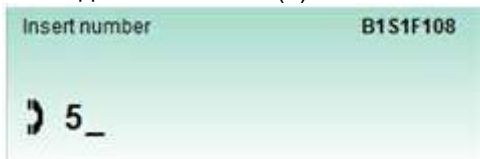

Внимание: если пульт консьержа настроен для управления несколькими объектами системы IPervoice, перед вводом кода, выберите объект, который желаете вызвать, при помощи раскрывающегося меню в верхней части области вызовов, как показано на следующем рисунке:

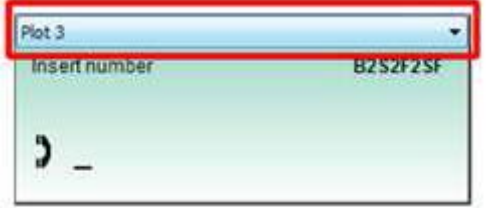

Если введен неверный символ, нажмите кнопку "С", чтобы удалить последний введенный символ; После введения кода, нажмите на кнопку;

Внимание: если введенный код неверен, вызов не будет произведен, а также не будет выведено предупреждающих сообщений.

\_ Для завершения текущего вызова, нажмите кнопку;

\_ Если абонент свободен, абонентское устройство начинает звонить, а если абонент занят, появится следующее сообщение:

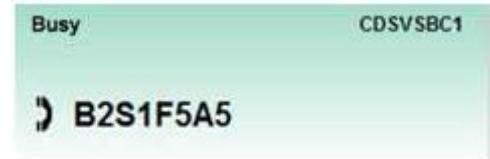

## DS1039-035A 22 LBT8599

\_ Когда абонент поднимает трубку, устанавливается связь с пультом консьержа;

В этом случае, в области данных вызова появляется сообщение «Соединено», а область

видеоданных (6) отображает то же изображение, которое показано на мониторе видеодомофона.

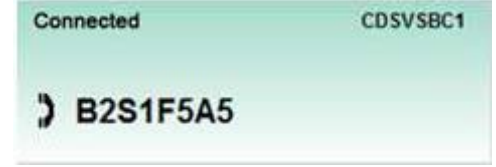

\_ В конце разговора, когда абонент вешает трубку, пульт консьержа переходит в прежнее состояние; \_ Для повторного вызова абонента, нажмите кнопку.

5.4 ВЫЗОВ АБОНЕНТА ИЗ АДРЕСНОЙ КНИГИ

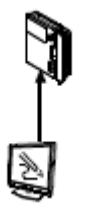

Если абонент неизвестен, сделайте следующее:

\_ Нажмите кнопку активации соответствующей области данных вызова (3);

\_ Выберите кнопку "Адресная книга", и появится следующее окно:

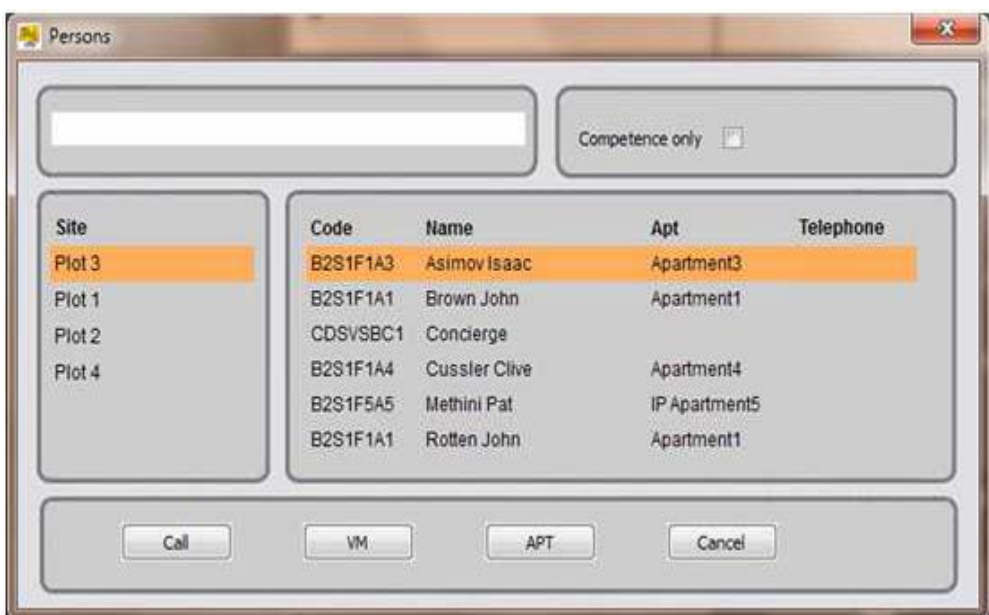

Рисунок 18: Выбор из адресной книги – Список абонентов.

\_ Внимание: функциональные кнопки "VM" и "APT" открывают доступ к функциям "Голосовая почта" и "Квартиры"; см. пункты "Голосовая почта" на странице 48 и "Адресная книга" на странице 32. Поиск абонента:

Напишите в этом поле имя абонента; его код появится автоматически.

Коды компетенции:

Выберите этот пункт, чтобы сократить список абонентов до пределов зоны компетенции пульта консьержа.

Список абонентов:

Эта секция содержит все имена абонентов и коды, которые можно выбрать.

Функциональные кнопки:

Список объектов:

Если пульт консьержа управляет более, чем одним объектом системы IPervoice, выберите объект, в котором следует выполнить поиск.

DS1039-035A 23 LBT8599

\_ Для вызова, выберите абонента в области «списка абонентов» или наберите имя, либо часть его, в области поиска, затем нажмите кнопку ;

Внимание: если пульт консьерж настроен для управления несколькими объектами системы IPervoice, выберите объект, в котором следует выполнить поиск, затем введите имя, которое нужно найти. Если абонент не найден, выберите другой объект из списка; система автоматически выполнит поиск по введенному ранее имени.

Код абонента появляется в области данных вызова, которая также указывает на то, что осуществляется вызов:

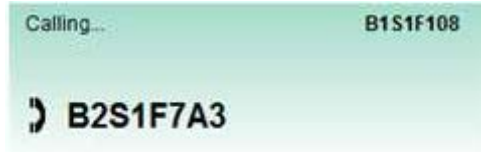

\_ Если абонент свободен, абонентское устройство начинает звонить, а если абонент занят, появляется следующее сообщение:

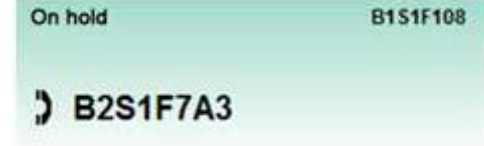

\_ Если абонент отвечает с видеодомофона, а пульт консьержа оснащен вебкамерой, вызываемый абонент сможет видеть на дисплее изображение, поступающее от вебкамеры;

\_ В конце разговора, когда абонент вешает трубку, пульт консьержа возвращается в прежнее состояние;

\_ Для повторного вызова, нажмите кнопку .

DS1039-035A 24 LBT8599 5.5 ПОЛУЧЕНИЕ ВЫЗОВА С ПАНЕЛИ ВЫЗОВА И ПЕРЕНАПРАВЛЕНИЕ ЕГО К АБОНЕНТУ (СЛУЖБА КОНСЬЕРЖА)

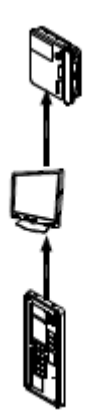

Если вызов поступает с панели вызова к абоненту, находящемуся в зоне компетенции, при дневном режиме пульта консьержа, программа пульта консьержа показывает следующую информацию:

\_ Вызывающий показан в области данных вызова (3);

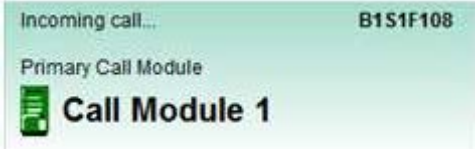

Внимание: если пульт консьержа настроен для управления несколькими объектами системы IPervoice, раскрывающееся меню в верхней части области вызовов покажет объект, производящий вызов, как показано в примере на следующем рисунке:

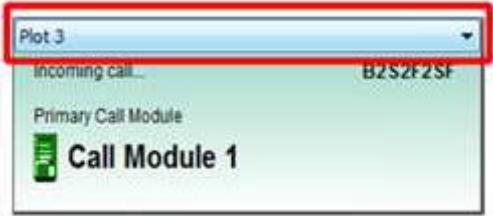

\_ Поле "извещение об ожидающем вызове" мигает;

Область видеоизображений (6) покажет изображение, поступающее от камеры с панели вызова. Установить аудиосвязь с посетителем можно, нажав на "извещение об ожидающем вызове" (если используется гарнитура) или подняв трубку устройства 1039/41.

DS1039-035A 25 LBT8599

Для вызова абонента в квартире, необходимо сделать следующее:

\_ Выберите вторую область данных вызова, нажав на кнопку ;

Введите код желаемого абонента и нажмите, либо выберите имя из директории (см. пункт "Вызов абонента из адресной книги" на странице 22) и нажмите кнопку ;

\_ На этом этапе, панель вызова перейдет в режим удержания (ожидания):

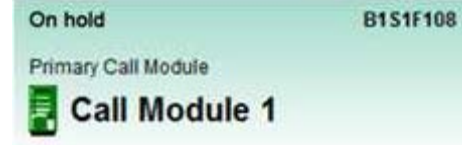

Когда абонент поднимает трубку в квартире, устанавливается соединение с пультом консьержа; На этом этапе, в области данных вызова появляется сообщение "Соединено", а в области видеоизображений (6) появляется изображение, отображаемое на дисплее видеодомофона (если пульт консьержа оснащен вебкамерой, иначе будет отображен только кадр);

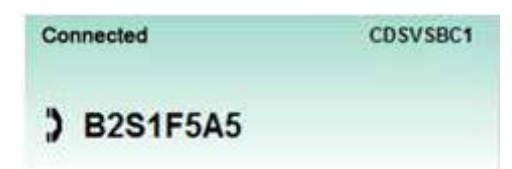

\_ Для установления связи между панелью вызова и абонентом, нажмите кнопку .

Внимание: если пульт консьержа настроен для управления несколькими объектами системы IPervoice, вызов может быть перенаправлен другому абоненту только в пределах одного и того же объекта.

DS1039-035A 26 LBT8599

#### 5.6 ПОЛУЧЕНИЕ ВЫЗОВА ОТ АБОНЕНТСКОГО УСТРОЙСТА И ПЕРЕНАПРАВЛЕНИЕ ЕГО К ДРУГОМУ АБОНЕНТУ

Если абонент вызывает пульт консьержа, не находящийся в режиме ожидания, программа управления пультом консьержа показывает следующее:

\_ Область данных вызова (3) показывает код вызывающего абонента;

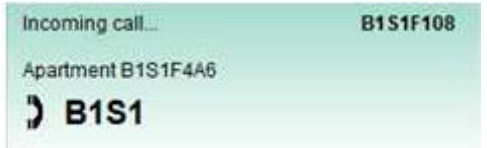

\_ Поле "извещение об ожидающем вызове" мигает;

Установить аудиосвязь с абонентом можно, нажав на поле "извещение об ожидающем вызове" (если используется гарнитура) или подняв трубку устройства 1039/41.

Для перенаправления вызова второму абоненту в зоне компетенции пульта консьержа, необходимо сделать следующее:

\_ Выберите вторую область данных вызова, нажав на кнопку ;

Введите код желаемого абонента и нажмите, либо выберите имя из адресной книги (см. пункт "Вызов абонента из адресной книги" на странице 22) и нажмите кнопку ;

На этом этапе, вызывающий абонент будет находиться в режиме удержания (ожидания):

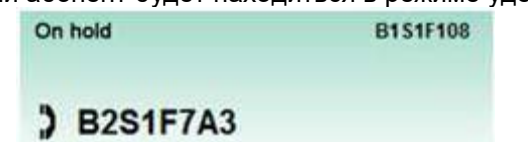

\_ Когда абонент поднимает трубку в квартире, устанавливается связь с пультом консьержа;

\_ В этом случае, в области данных вызова появляется сообщение «Соединено», а область

видеоизображений показывает изображение, отображаемое на мониторе видеодомофона (если пульт консьержа оснащен вебкамерой, иначе будет отображаться только кадр);

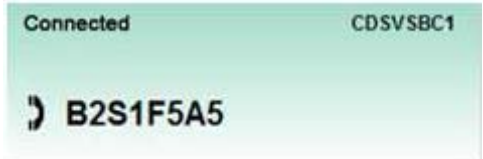

 $\_$  Для установления связи между двумя абонентами, нажмите кнопку .

DS1039-035A 27 LBT8599

В другом случае, для прямой передачи вызова, без необходимости вести разговор с абонентским устройством адресата, сделайте следующее:

\_ Выберите вторую область данных вызова, нажав на кнопку ;

\_ Введите код желаемого абонента и нажмите ;

\_ На этом этапе, вызывающий абонент находится в режиме ожидания: On hold

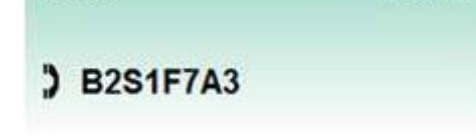

\_ Когда абонент поднимает трубку в квартире, устанавливается связь с абонентским устройством в другой квартире.

**B1S1F108** 

Внимание: если пульт консьержа настроен для управления несколькими объектами системы IPervoice, вызов может быть передан только другому абоненту в том же самом объекте. 5.7 КОММАНДЫ ОТКРЫВАНИЯ ДВЕРНОГО ЗАМКА И СПЕЦИАЛЬНЫЕ КОДЫ 5.7.1 ОТКРЫВАНИЕ ДВЕРИ

Системные электрические замки могут быть активированы через интерфейс пульта консьержа, путем нажатия на кнопку открывания двери или нажатия на кнопку открывания ворот. Функции этих кнопок, а также кнопки на домофоне 1039/41 зависят от настроек системы, заложенных на этапе программирования. Смотрите "Техническое руководство по установке" системы IPervoice. Если необходимо активировать какой-то определенный замок, независимо от его конфигурации, сделайте следующее:

\_ При помощи раскрывающегося меню «Инструмент» войдите в окно "Открыватель двери":

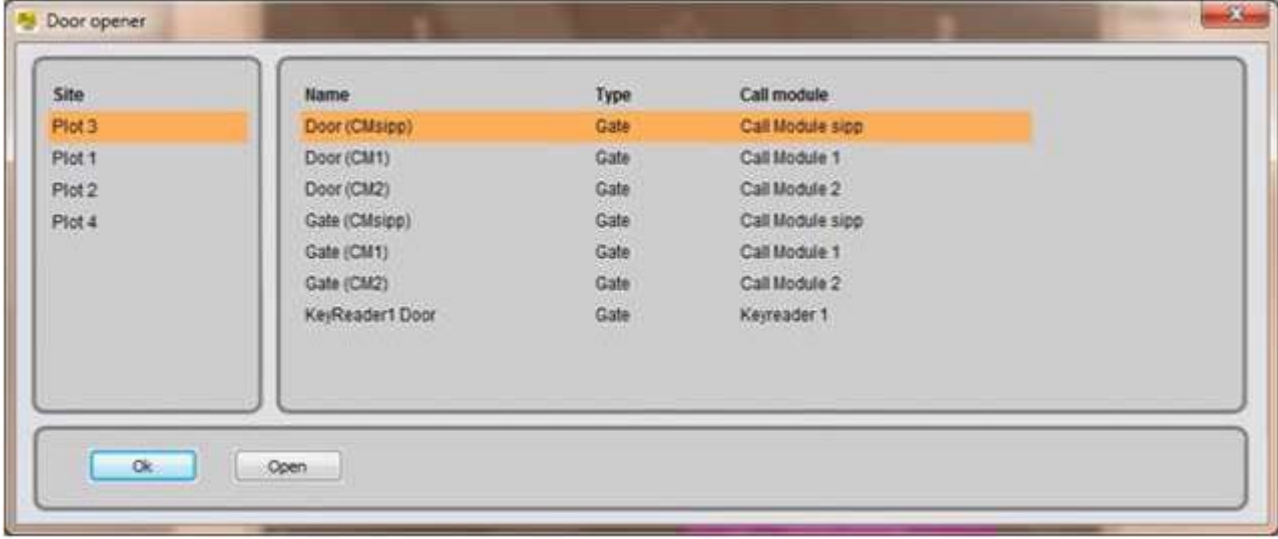

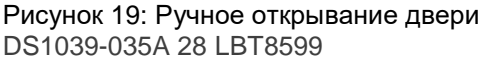

\_ Выберите замок и активируйте его, нажав на кнопку **...........** Open

Внимание: если пульт консьержа настроен для управления несколькими объектами системы IPervoice, выберите объект из списка в левой стороне маски открывания дверей (opening door mask); пульт консьержа обновит список дверей в выбранном объекте, а затем и дверь, чтобы ею можно было управлять.

Если пульт консьержа получил вызов с панели вызова, воспользуйтесь кнопкой или , чтобы активировать один из двух замков, подключенных к вызывающему устройству.

Интерфейс пульта консьержа показывает статус двери: иконка начинает мигать, если дверь открыта дольше, чем 30 секунд. Нажмите на эту иконку, чтобы открыть следующее окно, показывающее данные открытых дверей:

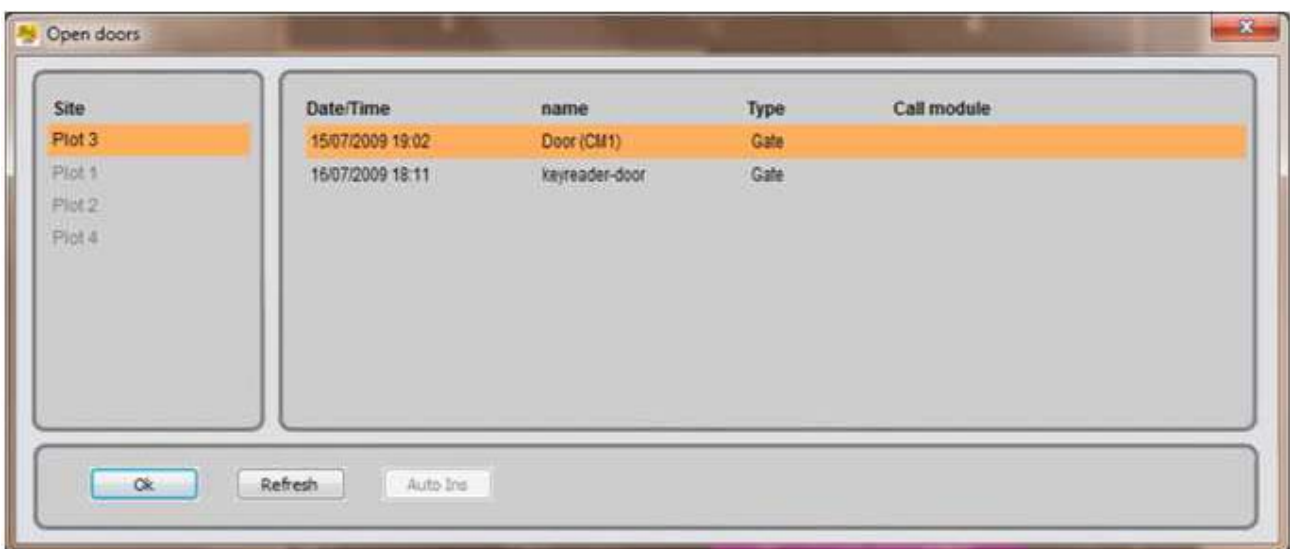

#### Рисунок 20: Состояние открытых дверей

\_ Внимание: Состояние дверей, контролируемых панелями вызова (напр.: 1039/13 или 1039/14) и IPсчитывателями ключей (1039/88) может отражаться, только если специальный датчик подключен к их клеммным контактам (магнитные микроконтакты или подобные).

#### DS1039-035A 29 LBT8599

# 5.7.2 ИСПОЛЬЗОВАНИЕ СПЕЦИАЛЬНЫХ КОДОВ

Эта функция позволяет отправлять специальные команды для модуля "Специальный Декодер" (1039/80) в системе IPervoice. Можно активировать выводной канал, путем введения кода, назначенного в процессе конфигурации. Для более подробной информации, смотрите пункт "Специальный Декодер" в главе "Расширенная конфигурация системы IPervoice" технического руководства по установке системы IPervoice.

Для отправки команды с использованием специального кода, сделайте следующее:

- \_ Нажмите кнопку активации соответствующей области данных вызова;
- \_ Введите код на клавиатуре;
- \_ Код появится в области данных вызова (3):

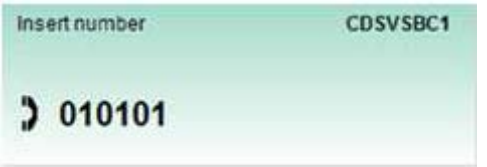

Внимание: если пульт консьержа настроен для управления несколькими объектами системы IPervoice, перед вводом кода, выберите объект, которому должен быть отправлен специальный код, при помощи раскрывающегося меню в верхней части области вызовов, как показано на рисунке:

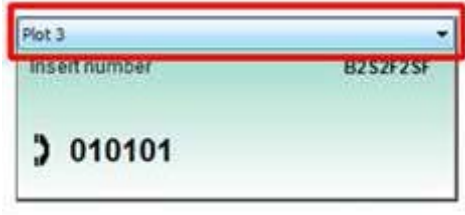

\_ После ввода кода, нажмите кнопку;

\_ Если код верен, он будет отправлен назначенному декодеру; на дисплее, в области вызовов появится результат:

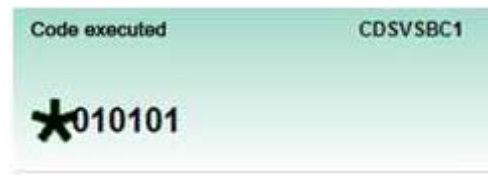

#### 6 РАСКРЫВАЮЩЕЕСЯ МЕНЮ

В верхней части окна программы пульта консьержа есть следующие раскрывающиеся меню:

\_ Меню "Вид" включает следующие команды:

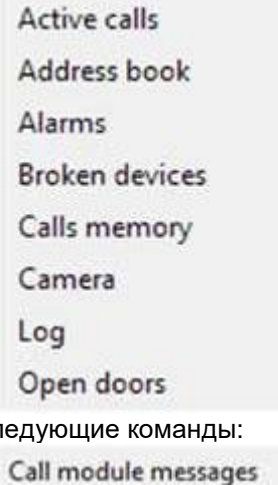

 $\_$  Меню "Инструменты" включает сл

١

**Concierge Service Config** 

Lift interface commands

Output list

Door opener

**CCTV Cameras** 

Textmessage

Voicemail

**External Application Config** 

**Call Divert Config** 

Trade

\_ Меню "Установки" включает следующие команды:

Switchboard configuration

Melody configuration

Multi-site configuration

\_ Меню "Помощь" включает следующие команды:

Online help

Information on Switchboard

Команды, доступные при помощи раскрывающегося меню, описаны далее.

DS1039-035A 31 LBT8599

6.1 МЕНЮ ВИДА

6.1.1 АКТИВНЫЕ ВЫЗОВЫ

В меню "Вид" нажмите эту команду; появится следующее окно, где отображены все системные коммуникации и команды:

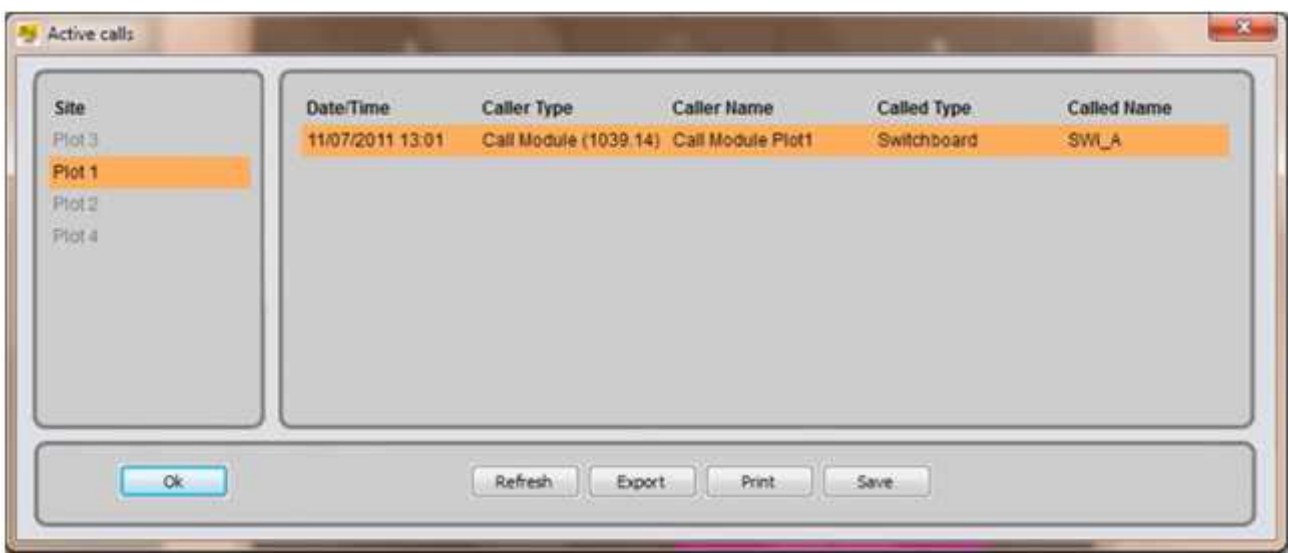

#### Рисунок 21: Список активных коммуникаций

В системах с несколькими объектами список слева позволяет выбрать объект, в котором будут найдены активные коммуникации.

Для упрощения управления, пульт консьержа выделяет жирным шрифтом объекты, в которых есть активные коммуникации (Рисунок 22).

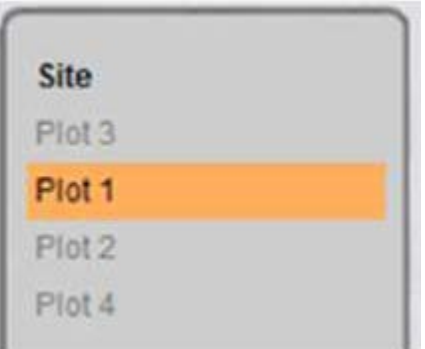

Рисунок 22 – Список объектов: тема участвующих объектов (concerned sites)

OK Используется для закрытия окна и перехода обратно в основной режим работы пульта консьержа. Обновление Используется для обновления списка активных вызовов

Экспорт Используется для экспорта списка активных вызовов в таблицу \*.csv

Печать Используется для экспорта списка активных вызовов в текстовый файл \*.rtf и автоматического открывания файла в основном редакторе (напр., MS Office Word)

Сохранение Используется для экспорта списка активных вызовов в файл \*.rtf

# DS1039-035A 32 LBT8599

# 6.1.2 АДРЕСНАЯ КНИГА

Как уже говорилось в главе "Вызов абонента из адресной книги" на странице 22, существует возможность вызова абонента, путем выбора кода из списка. Для отображения списка, нажмите кнопку или выберите команду "Адресная книга - Персона" в меню "Вид".

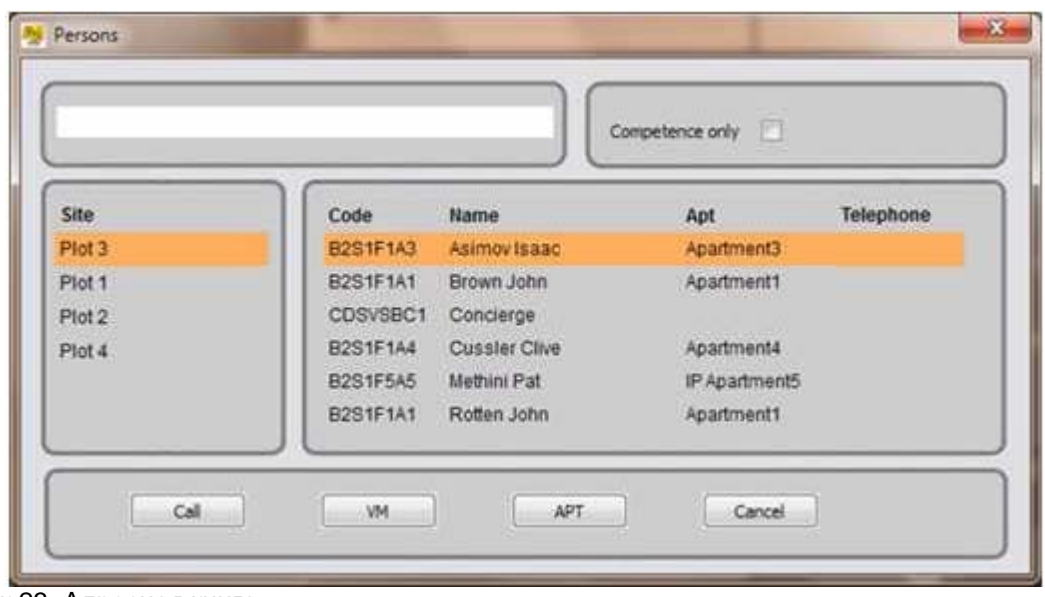

# Рисунок 23: Адресная книга

Для того чтобы найти абонента, введите его имя в белом поле, в верхнем левом углу, или прокрутите список в центральной области окна. В многообъектных (multi-site) системах, выберите объект из списка в левой части экрана, перед тем как прокрутить список абонентов или ввести. Выбрав код, нажмите кнопку для отправки вызова.

Помимо кнопки вызова, в нижней части окна присутствуют кнопка <sup>[ см ]</sup>, предназначенная для открывания окна и отправления голосовых сообщений (см. пункт "Голосовая почта" на странице 48) и кнопка <u>весения используемая для закрывания окна и возвращения в основной режим работы пульта</u> консьержа.

Четвертая кнопка позволяет открывать список квартирных кодов системы.

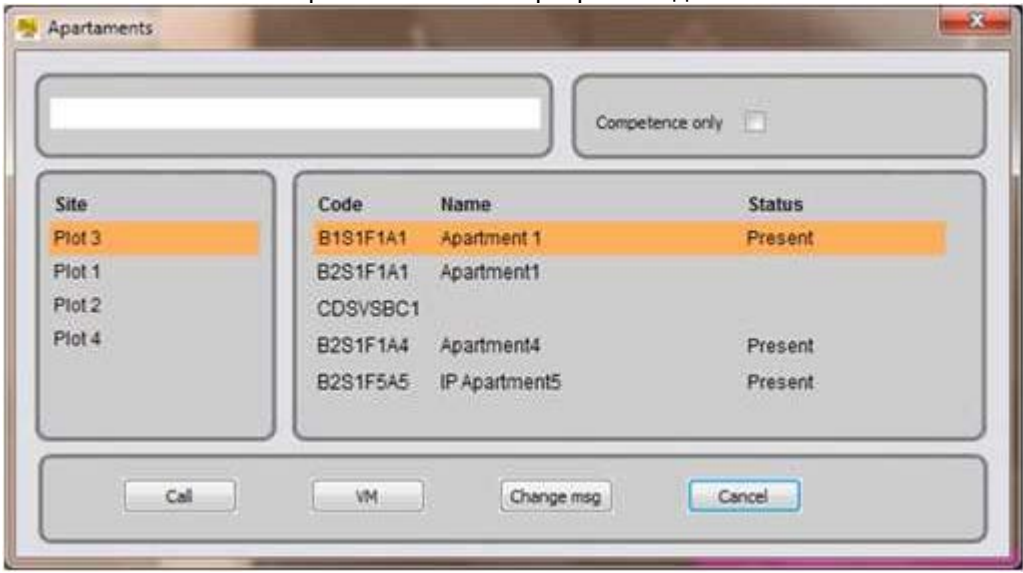

Рисунок 24: Адресная книга – Режим отображения квартир

Такое же окно может быть открыто через меню "Вид", при помощи команды «Адресная книга – Квартира".

DS1039-035A 33 LBT8599

Функции, доступные в этом окне, те же, что описаны для окна со списком абонентов, за исключением кнопки, позволяющей изменять сообщение, отображаемое в панелях вызова, когда абонент отсутствует, как показано на рисунке:

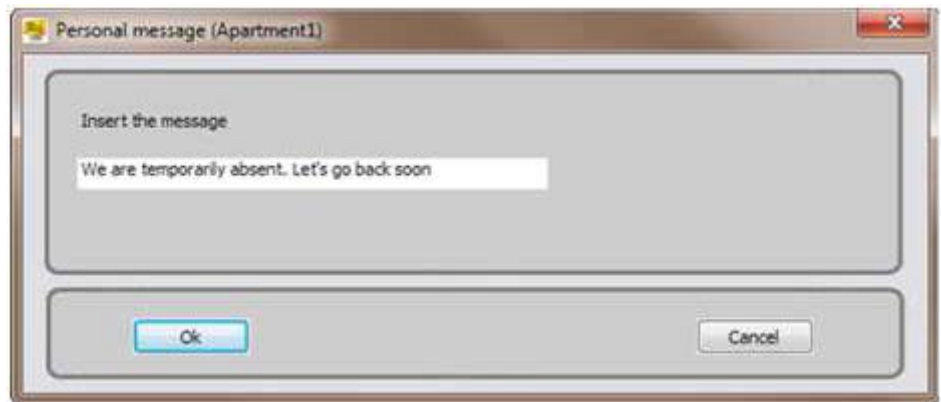

## Рисунок 25: Установка сообщения об отсутствии

## 6.1.3 СИГНАЛЫ ТРЕВОГИ

При соответствующей настройке, система позволяет отправлять сигналы тревоги на пульт консьержа с панелей управления сигнализацией 1061, находящихся в квартирах.

Все сигналы могут быть просмотрены командой "Сигналы Тревоги" в меню "Вид".

Окно содержит список сигналов, зафиксированных системой, и следующие команды:

Мониторинг Комнаты Используется для активации функции мониторинга квартиры, из которой поступил сигнал тревоги

Обновление Используется для обновления списка сигналов тревоги

Сброс Используется для удаления выбранных сигналов тревоги (\*)

Отмена Используется для закрытия окна и возвращения в основной режим работы пульта консьержа. (\*) В соответствии с установками, проведенными при программировании системы, команда

«предсброс» ("prereset") может появиться, вместо команды "сброс". Команда "предсброс" позволяет временно отключить сигнализацию, чтобы провести определенные проверки.

#### DS1039-035A 34 LBT8599

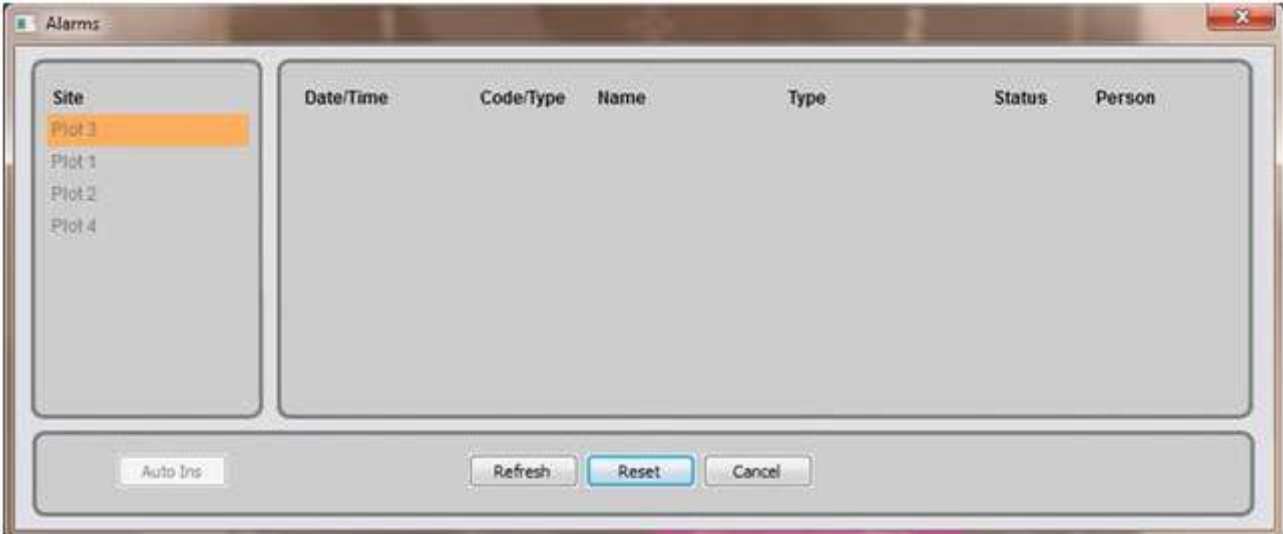

#### Рисунок 26: Список сигналов тревоги

Наличие нового сигнала тревоги обозначается мигающей иконкой на главном экране пульта консьержа.

Нажмите на иконку главного экрана, чтобы открыть окно "Сигналы Тревоги", описанное в этом пункте. Как сказано выше, список слева позволяет выбрать объект и управлять активными сигналами тревоги.

Внимание: когда окно тревоги открыто, система всегда начинает с первого объекта в списке, даже если в нем нет активных сигналов тревоги; пульт консьержа выделяет жирным объекты, в которых активна тревога, для упрощения проверки.

#### МОНИТОРИНГ КОМНАТЫ: УПРАВЛЕНИЕ СИГНАЛАМИ ТРЕВОГИ В СИСТЕМЕ С БОЛЕЕ, ЧЕМ ОДНИМ ПУЛЬТОМ КОНСЬЕРЖА

Оператор пульта консьержа может начать сессию однонаправленного мониторинга комнаты (аудиопотоки, идущие из квартиры, в которой сработала сигнализация), нажав на кнопку. Эта кнопка будет включена автоматически, в случае срабатывания сигнализации. Если в системе присутствует

более одного пульта консьержа, сигнал тревоги будет отправлен всем пультам консьержа, относящимся к соответствующей зоне компетенции. Тот пульт консьержа, который активирует мониторинг комнаты 9, будет отвечать за управление сигналом10, заглушая акустический сигнал на других пультах консьержа; никто более не сможет сбросить или активировать мониторинг комнаты по данному сигналу.

\_ Внимание: функция мониторинга комнаты имеет наивысший приоритете в системе iPervoice, активировавшей ее, она переводит пульт консьержа в режим удержания (ожидания), препятствуя получению им каких-либо вызовов, пока мониторинг комнаты не будет окончен.

9 Если мониторинг комнаты включен на абонентском устройстве, относящемся к аналоговому стояку CAT5, длительность его будет ограничена 45 секундами, после чего система произведет его автоматическое отключение. Оператор пульта консьержа может активировать функцию снова, как только сочтет это необходимым.

10 Если установлен режим условного сброса (conditional reset mode), нажатием кнопки мониторинга комнаты также запускается процедура «предсброса», действий абонента при этом не требуется. DS1039-035A 35 LBT8599

## 6.1.4 НЕИСПРАВНЫЕ УСТРОЙСТВА

В обычном режиме работы, пульт консьержа периодически проверяет исправность работы всех устройств. Если обнаружена проблема, иконка на главном экране начинает мигать.

Нажмите на иконку или на кнопку "Неисправные устройства" в меню "Вид", чтобы открыть окно, содержащее список неисправных устройств и следующие команды:

OK Используется для закрытия окна и возвращения в основной режим работы пульта консьержа Обновление Используется для обновления списка неисправных устройств

Печать Используется для экспорта списка неисправных устройств в файл \*.rtf

Экспорт Используется для экспорта списка неисправных устройств в таблицу \*.csv

Оценка (Poll) Используется для проверки рабочего состояния выбранных устройств

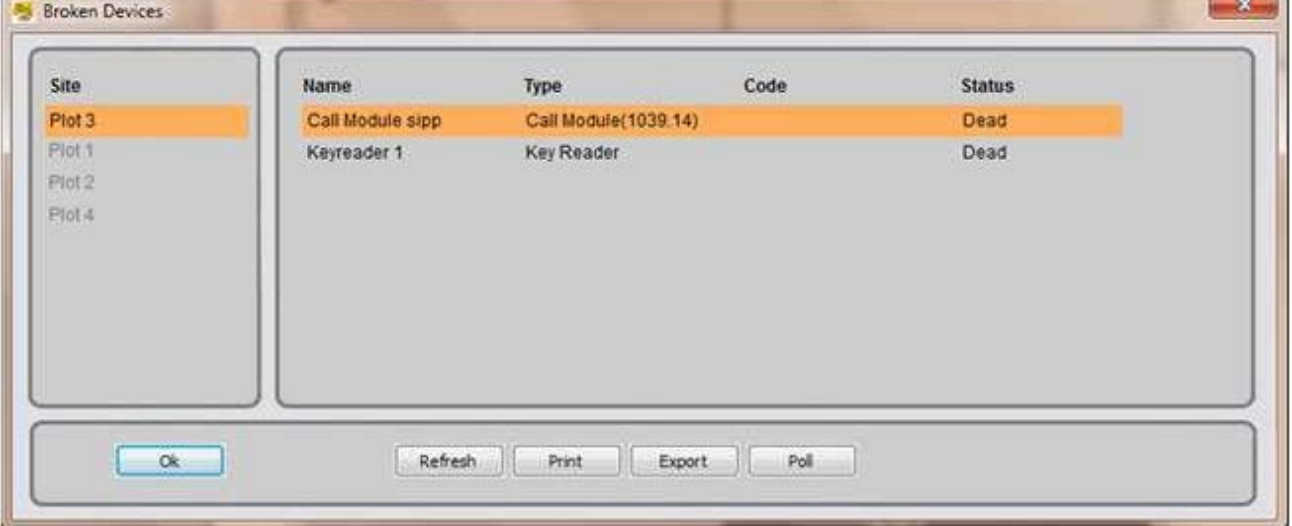

Рисунок 27: Список неисправных устройств

В системах с несколькими объектами, не забывайте выбирать объект из списка с левой стороны. Затем проверяйте, есть ли устройства, работающие неправильно.

#### 6.1.5 ПАМЯТЬ ВЫЗОВОВ

Если оператор пульта консьержа не отвечает на вызов, такой вызов сохраняется в списке, и иконка начинает мигать.

Выберите команду "Память вызовов" из раскрывающегося меню или нажмите на иконку: появится окно, где возможно увидеть список всех непринятых вызовов.

DS1039-035A 36 LBT8599

В нижней части окна доступны следующие команды:

Вызов Используется для ответного звонка абоненту

Обновление Используется для обновления списка вызовов

Удаление Используется для удаления непринятого вызова из списка

Отмена Используется для закрытия окна и возвращения в основной режим работы пульта консьержа

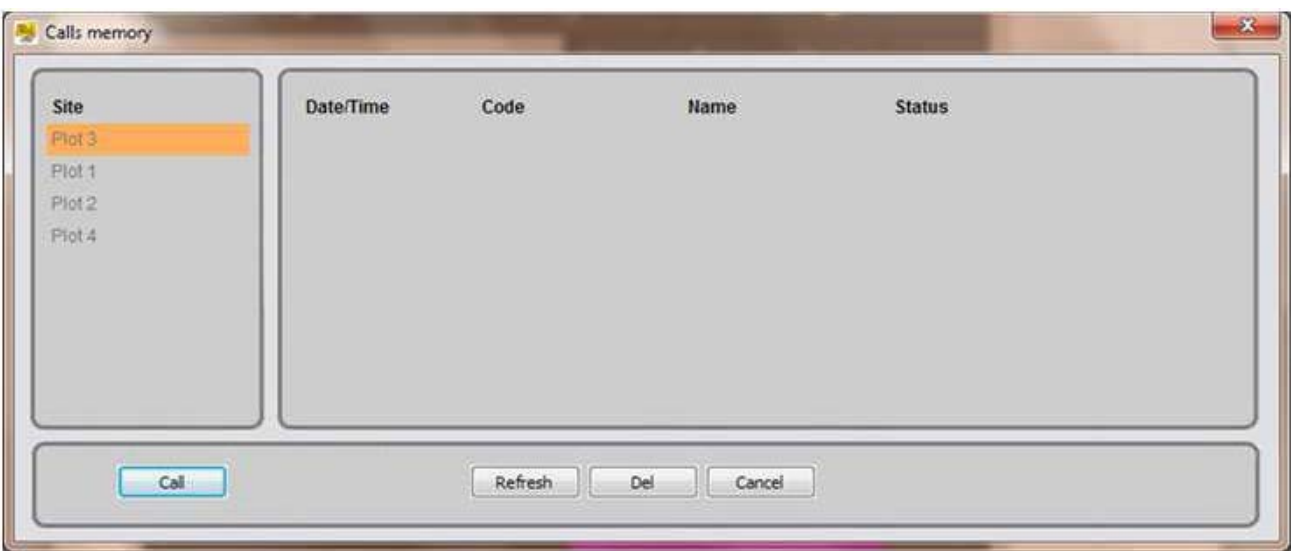

#### Рисунок 28: Список непринятых вызовов

В системах с несколькими объектами, не забывайте выбирать объект из списка с левой стороны. Затем проверяйте, имеются ли непринятые вызовы.

## 6.1.6 КАМЕРА

Этак команда позволяет открыть окно изображений с вебкамеры пульта консьержа.

### 6.1.7 ЖУРНАЛ

Эта команда в меню "Вид" позволяет видеть все события, записанные консьержем.

Верхняя часть окна позволяет искать данные, используя следующие фильтры:

Объект системы IPervoice, в котором ведется поиск

Начальные дата и время события (нажмите "Включить" для включения фильтра)

Конечные дата и время события (нажмите "Включить" для включения фильтра)

Тип события

Устройство, инициировавшее событие

Устройство, завершившее событие

Тип сигнала

DS1039-035A 37 LBT8599

После установки параметров, нажмите кнопку, чтобы начать поиск. Результаты будут показаны в центре окна, показанного на рисунке 29.

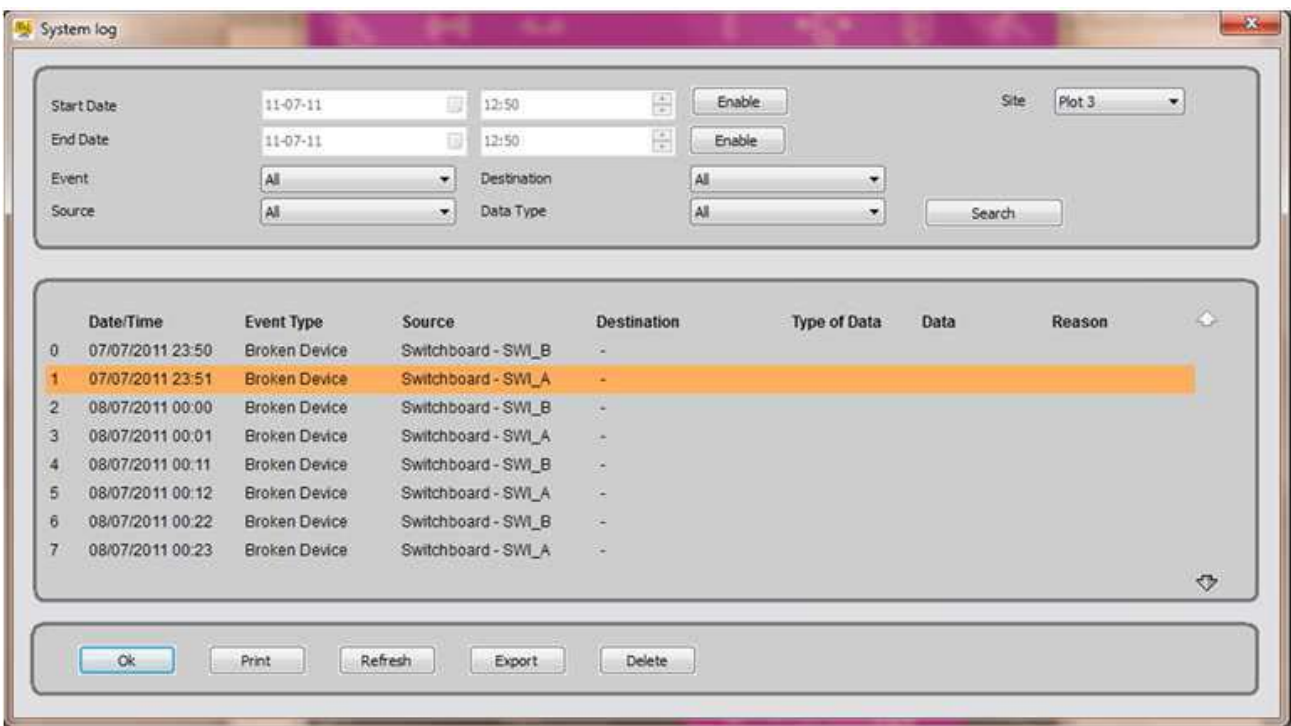

# Рисунок 29: Показ журнала событий

\_ Внимание: события, показанные в окне результатов, относятся только к выбранному объекту системы IPervoice; Если объектов в системе более одного, возможно, потребуется провести поиск по всем объектам, управляемым пультом консьержа.

Нижняя часть окна содержит следующие команды:

OK Используется для закрытия окна и возвращения в основной режим работы пульта консьержа Печать Используется для экспорта списка событий, показанного в центральной части окна, в файл \*.rtf Обновление Используется для обновления списка событий

Экспорт Используется для экспорта списка событий в таблицу \*.csv

Удаление Используется для удаления событий в списке

# DS1039-035A 38 LBT8599

# 6.1.8 ОТКРЫТЫЕ ДВЕРИ

Возможно просматривать состояние подключенных дверей и устройств, оснащенных датчиками открытой двери (см. сноску на странице 28). В меню "Вид" выберите команду "Открытые двери"; появится окно, содержащее список дверей, открытых, по крайней мере, 30 секунд11.

Такое же окно можно увидеть, нажав на иконку, которая мигает каждый раз, когда дверь оставлена открытой.

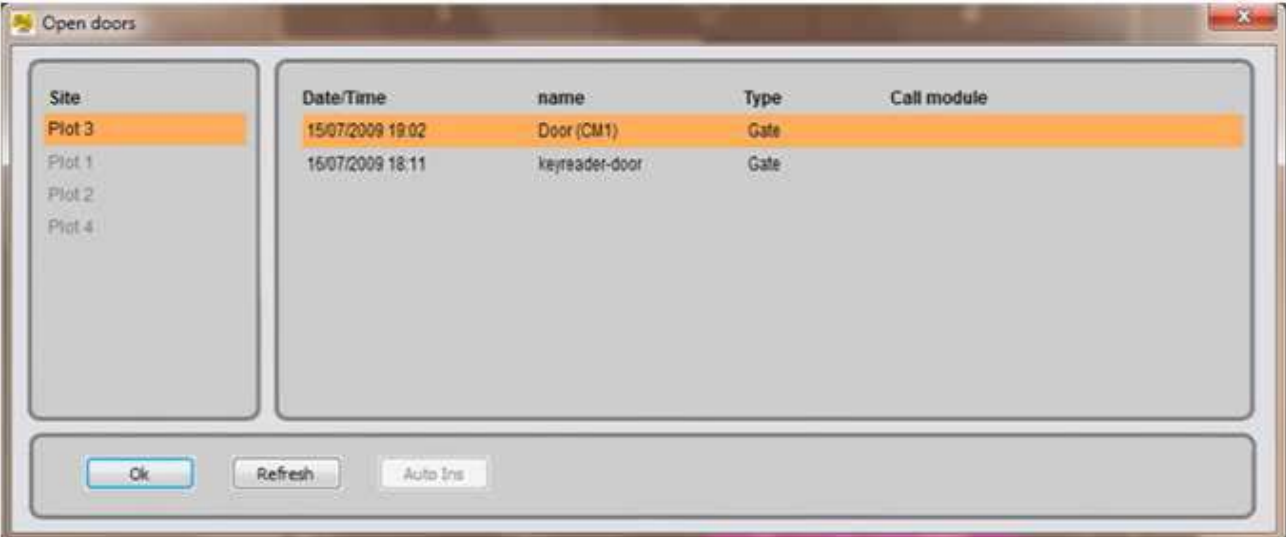

Рисунок 30: Список открытых дверей

В нижней части окна доступны две функциональные кнопки:

OK Используется для закрытия окна и возвращения в основной режим работы пульта консьержа Обновление Используется для обновления списка открытых дверей (проверка и обновление производятся автоматически каждые 30 секунд)

11 Параметр таймаута для "открытой двери" может быть настроен в системе IPervoice DS1039-035A 39 LBT8599

## 6.2 ИНСТРУМЕНТЫ МЕНЮ

# 6.2.1 СООБЩЕНИЯ ПАНЕЛИ ВЫЗОВА

Для настройки приветственного текстового сообщения, отображаемого в панелях вызова, войдите в меню "Сообщения панели вызова – Приветственные сообщения". Появится следующее окно:

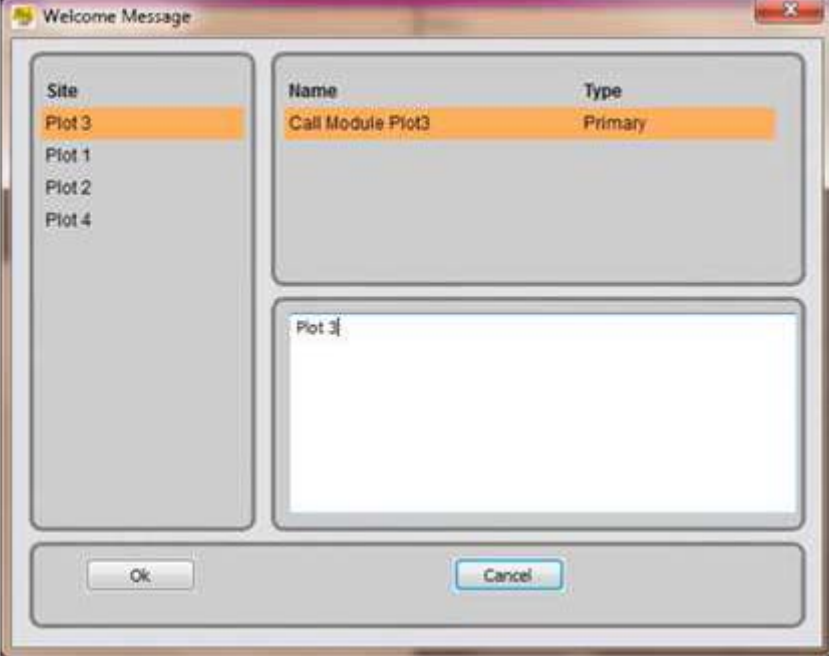

Рисунок 31: Установка приветственного сообщения

Для изменения сообщения сделайте следующее:

\_ Выберите желаемый объект системы IPervoice из списка;

\_ Выберите в верхней части панель вызова, приветственное сообщение в которой нужно изменить;

- \_ Введите текст сообщения в центре окна;
- \_ Подтвердите, нажав на кнопку или выйдя с помощью кнопки .

В этом случае, текст будет постоянным; если необходимо временно сменить текст сообщения, войдите в следующее окно (Рисунок 32) через команду "Сообщения панели вызова – Временные сообщения".

Эта функция может быть использована, например, для показа часов работы или инструкций для вызовов на время отсутствия оператора пульта консьержа.

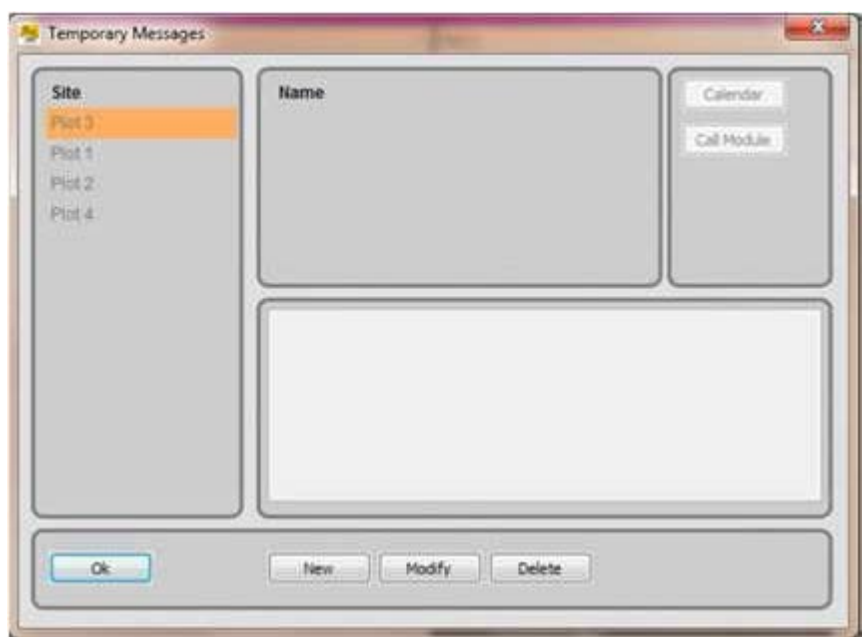

Рисунок 32: Установка временного приветственного сообщения DS1039-035A 40 LBT8599

Для ввода нового временного сообщения, сделайте следующее:

\_ Выберите желаемый объект системы IPervoice из списка;

\_ Нажмите кнопку ;

\_ Откроется новое окно; введите название сообщения и текст, который должен быть показан, затем подтвердите нажатием кнопки

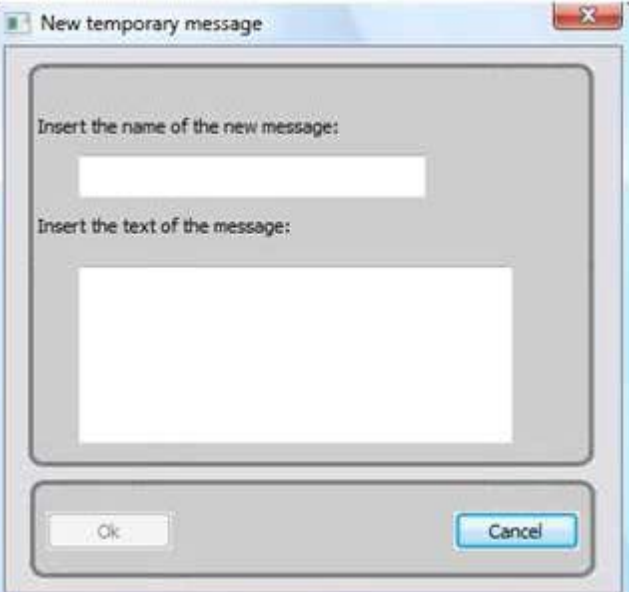

\_ Откройте список панелей вызова, с которыми следует ассоциировать сообщение, нажав на кнопку ;

\_ Выберите панели вызова, в которых будет показано сообщение, и подтвердите, нажав ;

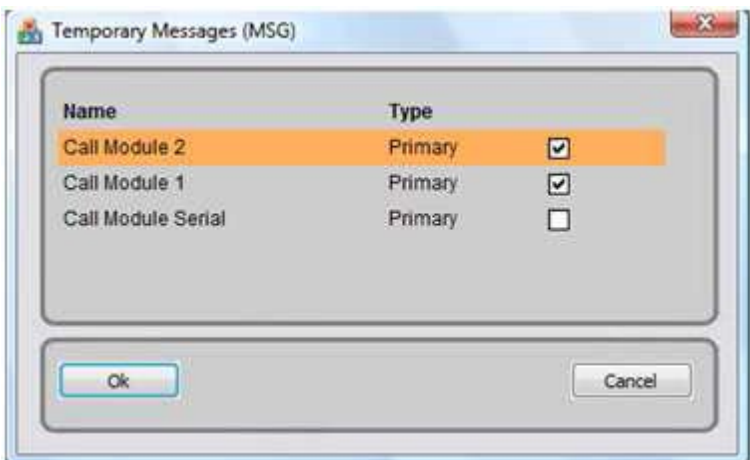

\_ Откройте окно "Календарь", используемое для установки времени показа сообщения, нажав ;

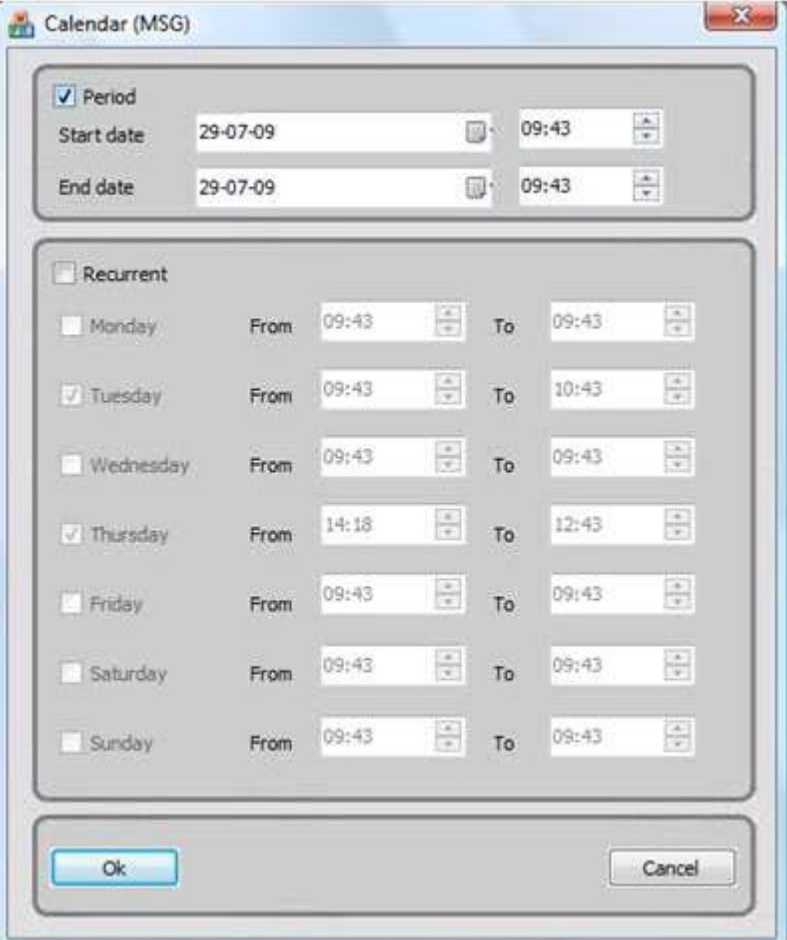

#### DS1039-035A 41 LBT8599

В верхней части окна возможно устанавливать временные диапазоны с начальными и конечными датой/временем; это решение можно применять, например, в период праздников.

В нижней части окна возможно устанавливать еженедельные показы, например, для выходных или ночного времени.

Для подтверждения установок нажмите кнопку в "календаре" и в главном окне.

В главном окне есть также кнопки и , которые позволяют изменять и удалять сообщения в списке. 6.2.2 КОНФИГУРАЦИЯ СЛУЖБЫ КОНСЬЕРЖЕЙ

Эта функция позволяет установить режим работы пульта консьержа. В меню "Инструменты" выберите пункт "Конфигурация службы консьержей"; появится окно:

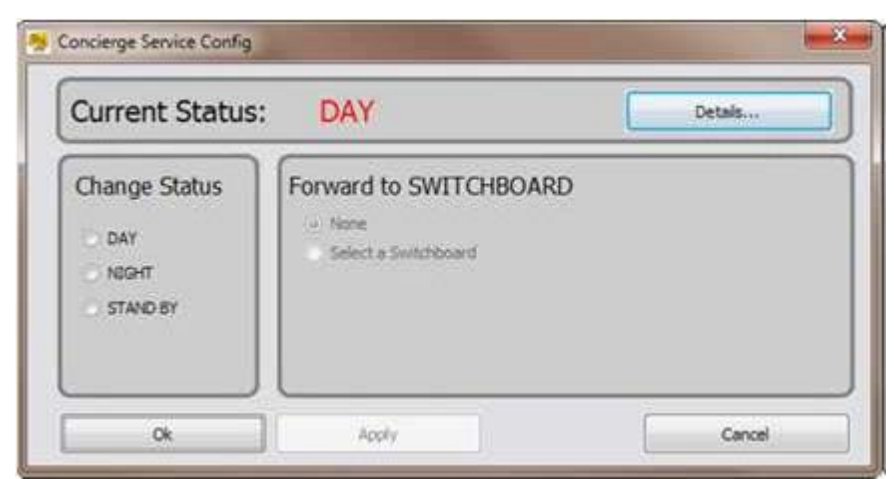

Рисунок 33: Конфигурация службы консьержей – Состояния работы Для изменения режима работы, сделайте следующее:

Выберите "ДЕНЬ", "НОЧЬ" или "ОЖИДАНИЕ" для установки состояния пульта констержа; DS1039-035A 42 LBT8599

\_ Если выбраны "НОЧЬ" или "ОЖИДАНИЕ", и зона компетенции должна быть перемещена, нажмите на "Выбрать пульт консьержа", затем выберите пульт консьержа для приема вызовов.

Подтвердите, нажав кнопку или кнопку для продолжения, не закрывая окна, либо выйдите, нажав кнопку .

Нажмите кнопку, чтобы посмотреть информацию о зоне компетенции пульта консьержа. Появится окно:

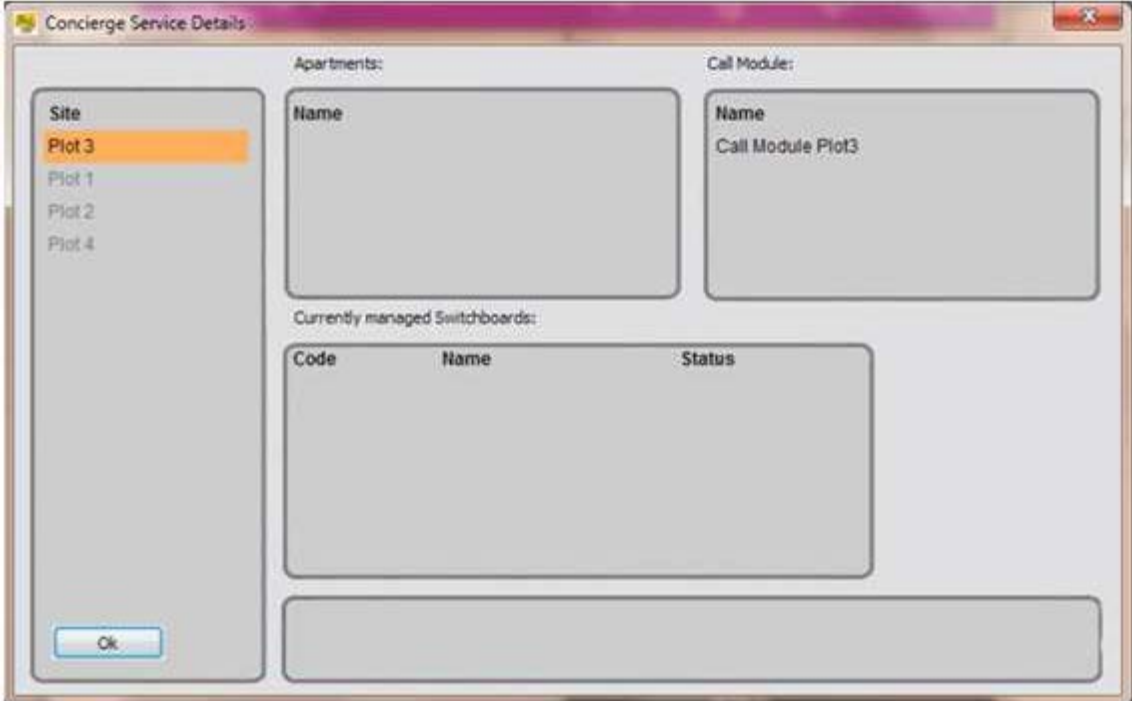

Рисунок 34: Конфигурация службы консьержей – Данные о зоне компетенции

Если пульт консьержа управляет более, чем одним объектом системы IPervoice, выберите объект из соответствующего списка, чтобы посмотреть его данные о зонах компетенции. 6.2.3 КОМАНДЫ ЛИФТОВОГО ИНТЕРФЕЙСА

Если установлен один или более лифтовой интерфейс (1039/37) в системе IPervoice, лифты могут быть настроены так, чтобы пользователь мог достичь только желаемой квартиры. Для включения лифта, войдите в это меню; слева определите здание, подъезд и этажные коды квартиры, в которую хочет попасть пользователь. Справа определите время, в которое лифт будет включен.

Внимание: если пульт консьержа настроен для управления несколькими объектами системы IPervoice, для включения лифтов выберите объект из раскрывающегося меню в верхней части окна, как показано на рисунке 35.

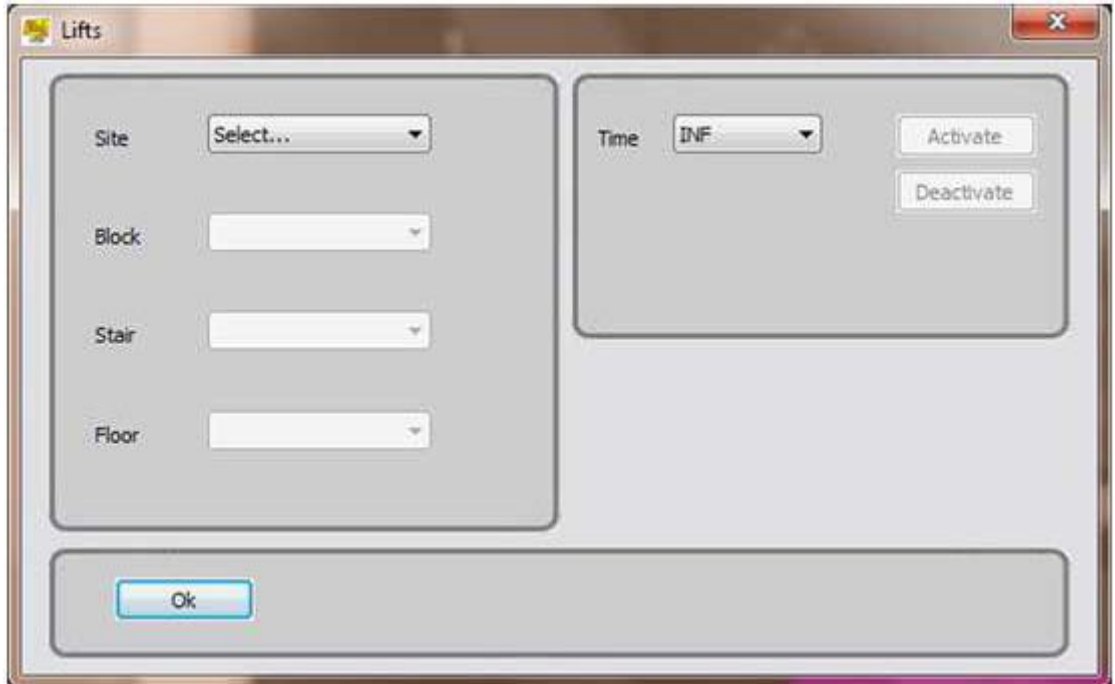

Рисунок 35: Установка команд лифтового интерфейса DS1039-035A 43 LBT8599

# 6.2.4 СПИСОК КАНАЛОВ ВЫВОДА

При выборе пункта "Список каналов вывода", появится окно, в котором будут показаны все доступные командные устройства (command devices). Выберите устройство и активируйте его кнопкой , отключите его кнопкой или активируйте его в ограниченного по времени режиме кнопкой .

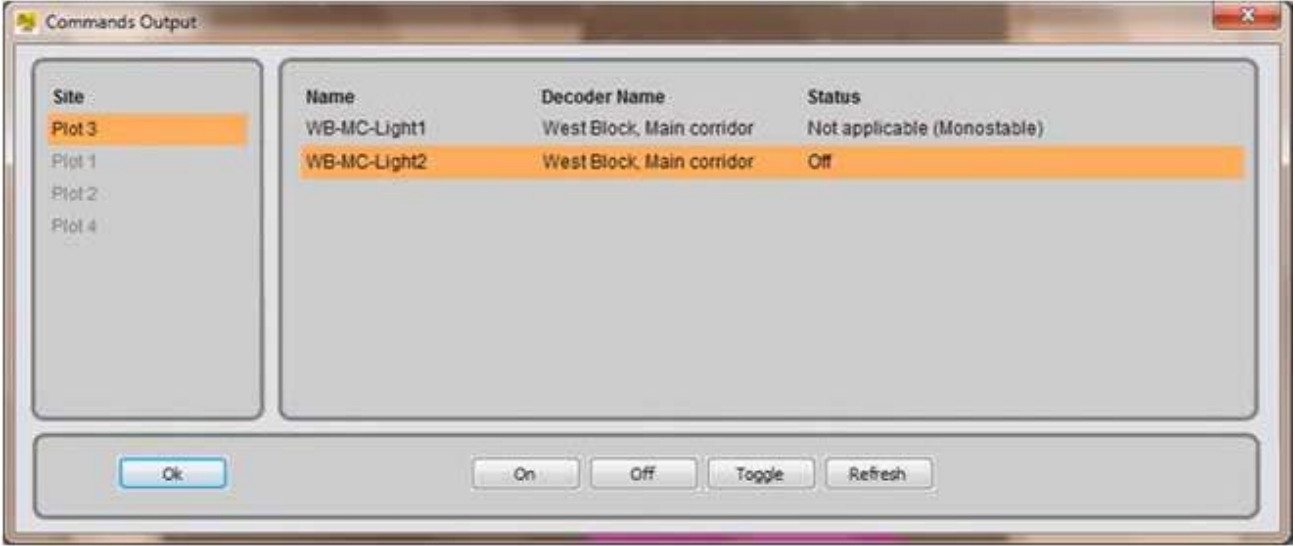

Рисунок 36: Список устройств вывода

Для обновления выводов устройств, нажмите кнопку .

В системах с несколькими объектами может потребоваться изменить выбранный объект, прежде чем выбрать желаемый вывод.

Внимание: Если командное устройство настроено в «моностабильном» режиме ("Monostable"), то будет включена только кнопка "Вкл.", которая активирует вывод на установленное время. Для подробной информации, обратитесь к главе "Расширенная конфигурация устройств IPervoice", пункту "Специальный декодер" в "Техническом руководстве по установке" системы IPervoice. DS1039-035A 44 LBT8599

#### 6.2.5 ОТКРЫВАТЕЛЬ ДВЕРИ

Выберите эту функцию в меню "Инструменты", чтобы посмотреть список всех электрических замков, управляемых системой IPervoice.

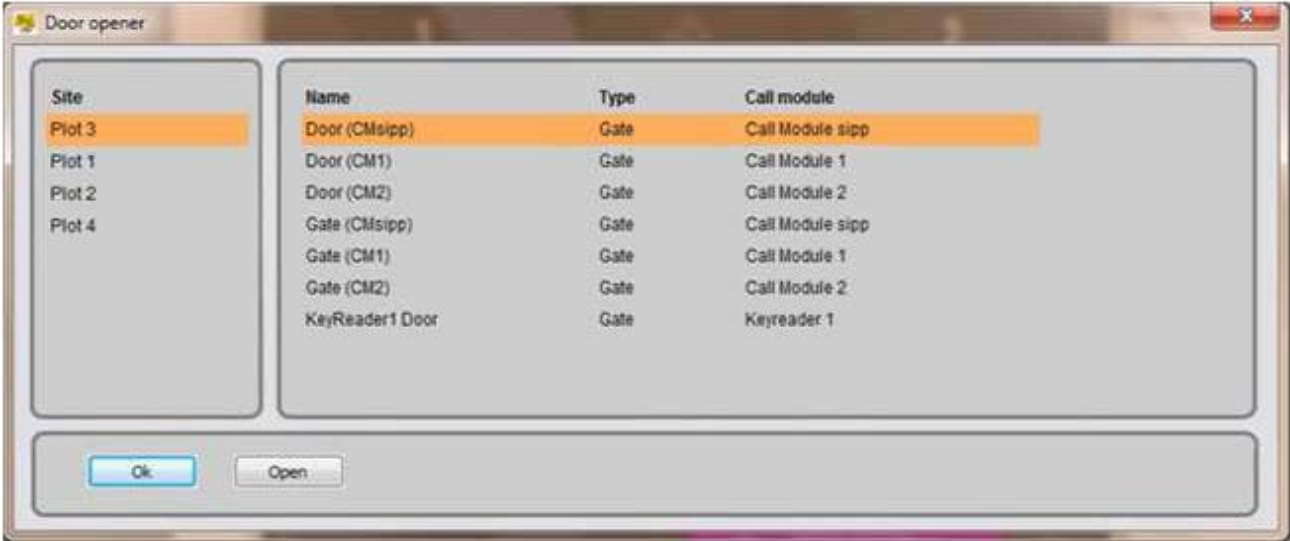

Для выбора и включения замка, нажмите кнопку .

#### Рисунок 37: Команды открывания дверного замка

Нажмите кнопку , чтобы закрыть окно и вернуться в основной режим работы пульта консьержа. Как и раньше, в системах с несколькими объектами, выберите желаемый объект из списка, чтобы просмотреть список относящихся к нему дверей.

#### 6.2.6 КАМЕРЫ ВИДЕОНАБЛЮДЕНИЯ

Выберите пункт меню "Камеры видеонаблюдения", чтобы увидеть все камеры в системе. Это могут быть камеры как панелей вызова, так и видеосервера 1039/69.

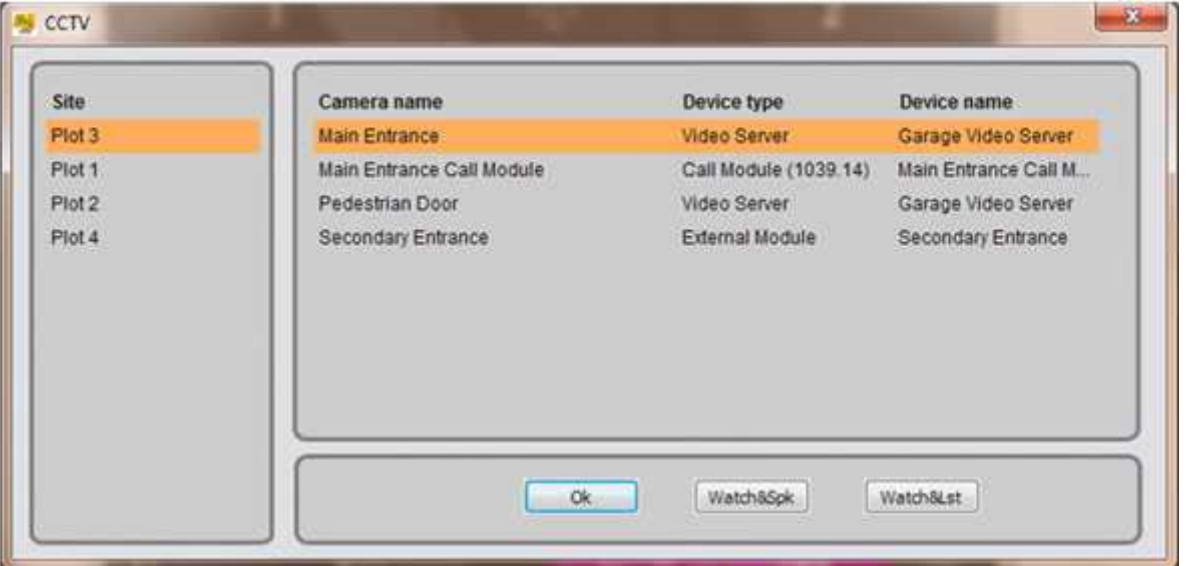

### Рисунок 38: Список камер

Для показа изображений от одной из этих камер, сделайте следующее:

- \_ Выберите желаемый объект системы из списка;
- \_ Выберите желаемую камеру;

DS1039-035A 45 LBT8599

\_ Нажмите кнопку , чтобы увидеть изображения и установить двунаправленную аудиосвязь с модулем камеры, или кнопку , чтобы посмотреть изображения и услышать звук, поступающий от модуля камеры, без установления связи12.

Внимание: в первом случае, светодиодные огни камеры включатся, во втором случае, они останутся выключенными, чтобы сохранить аудио- и видеоконтроль в тайне.

Замечание: Программа пульта консьержа позволяет также одновременно видеть изображения со второй камеры. В этом случае, активная камера будет передавать в правом нижнем углу картинку, захваченную вебкамерой пульта консьержа (если присутствует).

Захваченные изображения будут показаны на главной экране пульта консьержа, в области видеоизображений (6); в области данных вызова появится следующее сообщение (3):

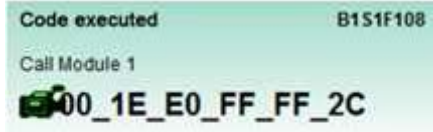

\_ Для прекращения показа изображения, нажмите кнопку .

Нажмите кнопку, чтобы закрыть окно и вернуться в основной режим работы пульта консьержа. 6.2.7 ТЕКСТОВОЕ СООБЩЕНИЕ

Выберите пункт меню «Текстовое сообщение», чтобы установить текстовое сообщение и отправить его абонентам системы. Появится следующее окно:

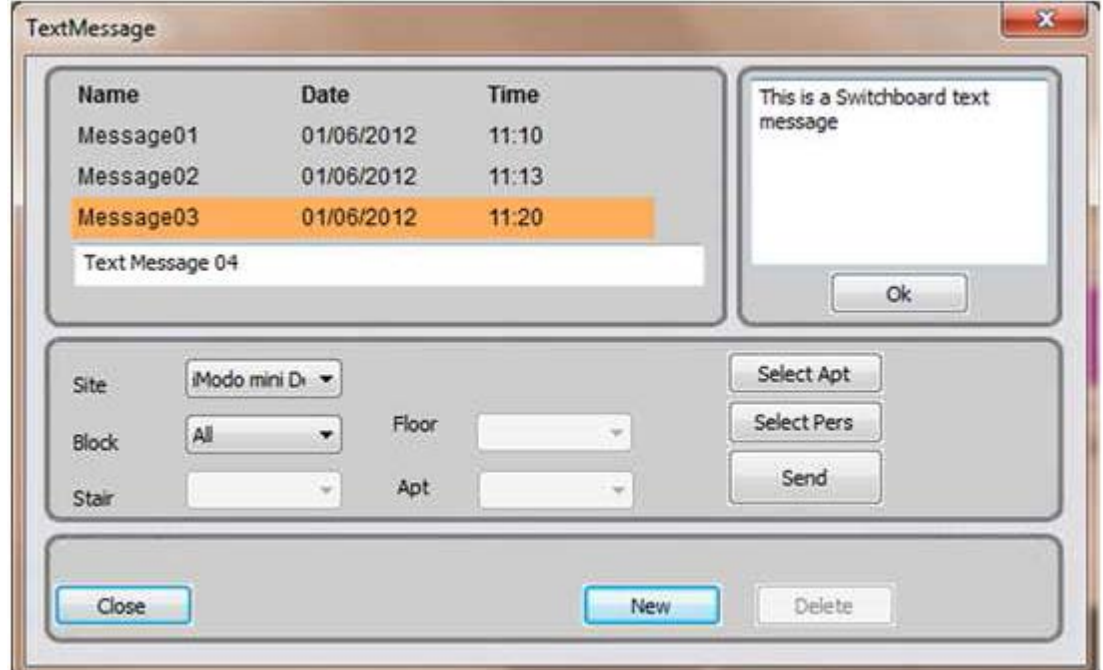

Рисунок 39: Установка текстового сообщения

12 Одно- или двунаправленный аудиоканал недоступны, если камеры подключены к видеосерверам 1039/69

DS1039-035A 46 LBT8599

Per poter creare un nuovo messaggio procedere come indicato di seguito:

Для создания сообщения, сделайте следующее:

 $\_$  Нажмите кнопку;

\_ Введите в левом верхнем углу мнемоническое имя, для идентификации сообщения

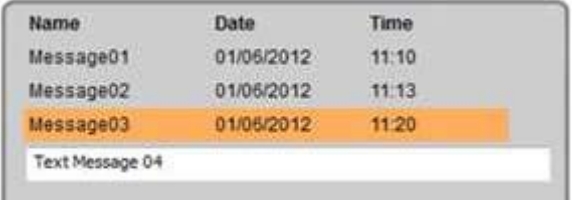

\_ Напечатайте желаемый текст в поле, в правом верхнем углу;

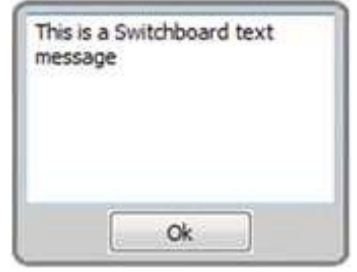

\_ Нажмите кнопку , чтобы сохранить новое сообщение

\_ Внимание: максимальное количество символов в строчке 22, максимальное число строк 7.

Имя, присвоенное текстовому сообщению, попадает в список с датой и временем записи; Для отправки сообщения абоненту, выполните следующее:

Выберите адресата одним из следующих способов:

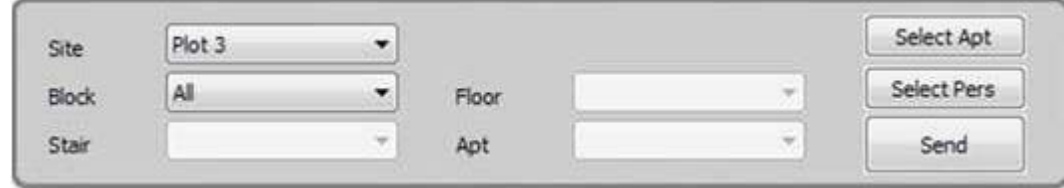

Выберите объект, здание, этаж, квартиру и коды абонента среди доступных в списке:

\_ Внимание: если одно или несколько из 4 кодовых полей не заполнено, сообщение будет отправлено всем абонентам в указанном здании, подъезде или на этаже. Например, если код S1 выбран в поле "подъезд (stair)", все квартиры в подъезде с кодом S1 получат сообщение.

Выберите нужную квартиру из списка, нажав на кнопку и подтвердив кнопкой :

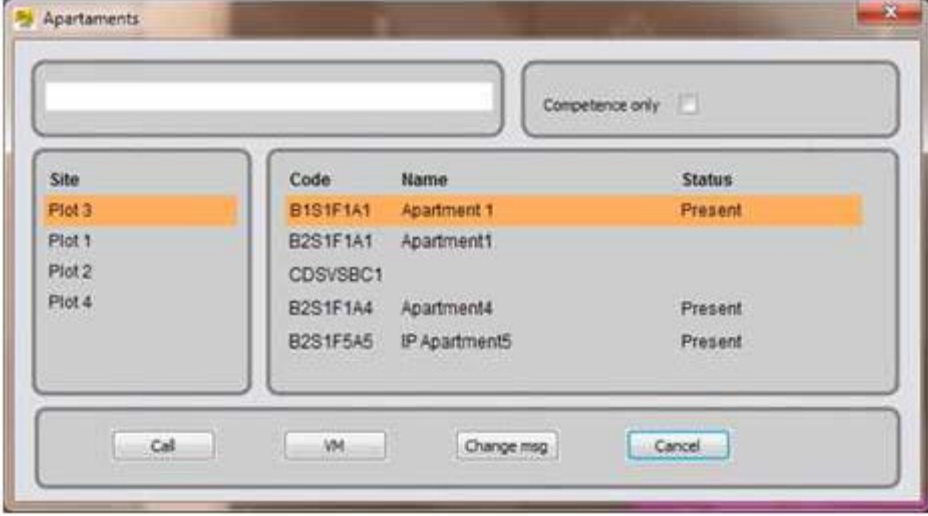

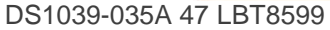

Также возможно идентифицировать нужную квартиру путем выбора абонента. Для того чтобы сделать это, нажмите кнопку , выбрав его из списка, и подтвердите кнопкой .

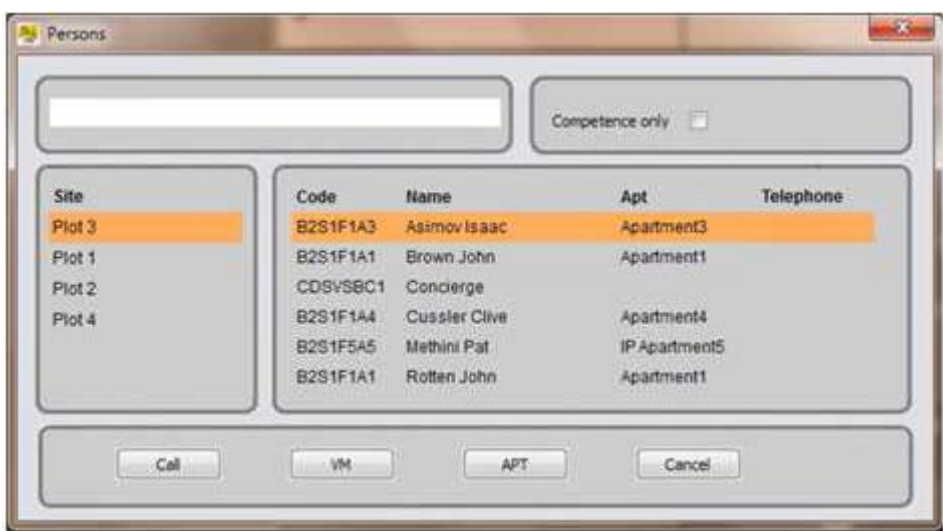

Нажмите кнопку, чтобы отправить сообщение.

Для удаления одного или нескольких сообщений, записанных ранее, выберите их и нажмите кнопку "Удалить".

Нажмите "OK", чтобы закрыть окно и вернуться в основной режим работы пульта консьержа.

\_ Внимание: Система конвертирует текстовое сообщение в статичное изображение перед отправлением его на голосовую почту абонента (to user voice Mail). Система будет работать с ним, как со стандартным сообщением автоответчика в видеодомофоне. Для подробной информации об извещениях абонентских устройств, прослушивании и удалении, обратитесь к руководству пользователя, поставляемому с соответствующими устройствами.

#### DS1039-035A 48 LBT8599 6.2.8 ГОЛОСОВАЯ ПОЧТА

Эта функция может быть выбрана кнопкой на главном экране адресной книги (см. пункт "Вызов абонента из адресной книги " на странице 22). Она позволяет записывать звуковые сообщения и отправлять их абонентам системы.

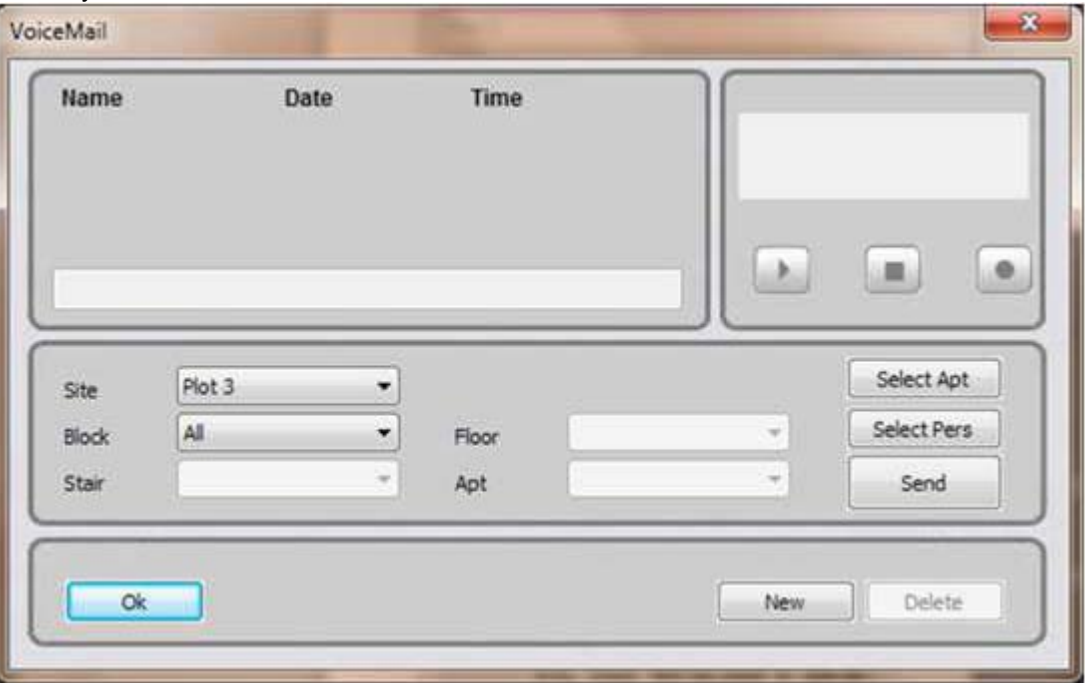

Появится следующее окно:

Рисунок 40: Установка голосового сообщения

Для записи сообщения, следуйте процедуре, описанной ниже:

 $\_$  Нажмите кнопку;

Введите в верхнем левом углу окна мнемоническое имя для идентификации сообщения:

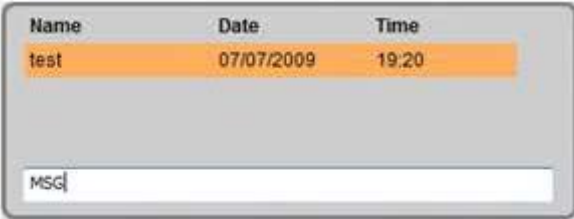

\_ Нажмите кнопку , чтобы начать запись;

- \_ Внимание: Максимальная длительность сообщения 30 секунд.
- \_ Как только сообщение записано, нажмите кнопку ;
- \_ Имя, присвоенное сообщению, сохраняется в списке с датой и временем записи;
- \_ Для прослушивания записанного сообщения, нажмите кнопку ;
- Для отправки сообщения, сделайте следующее:

\_ Выберите адресата одним из следующих способов:

Выберите объект, здание, этаж, квартиру и коды абонента среди доступных в списке:

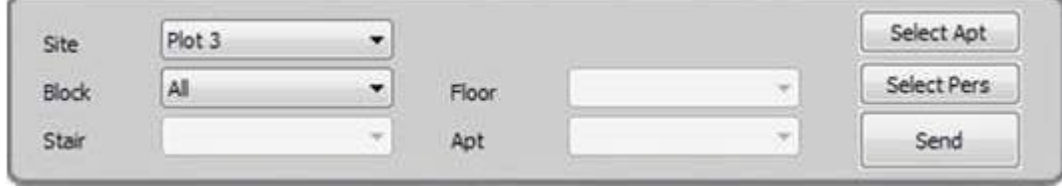

# DS1039-035A 49 LBT8599

Внимание: если одно или несколько из 4 кодовых полей не заполнено, сообщение будет отправлено всем абонентам в указанном здании, подъезде или на этаже. Например, если код S1 выбран в поле "подъезд (stair)", все квартиры в подъезде с кодом S1 получат сообщение.

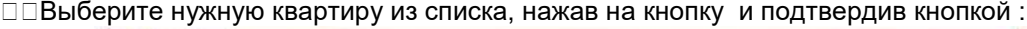

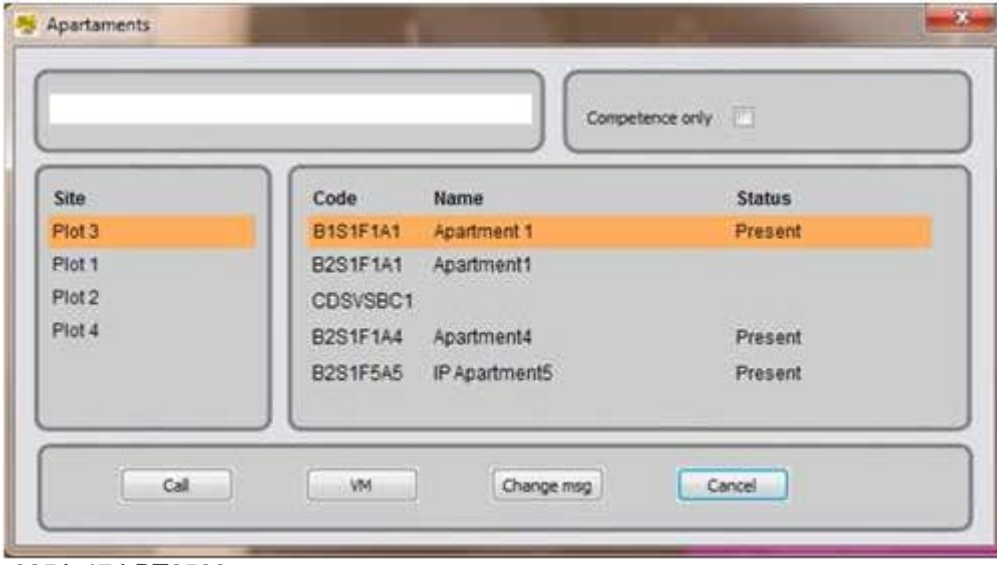

# DS1039-035A 47 LBT8599

Также возможно идентифицировать нужную квартиру путем выбора абонента. Для того чтобы сделать это, нажмите кнопку , выбрав его из списка, и подтвердите кнопкой .

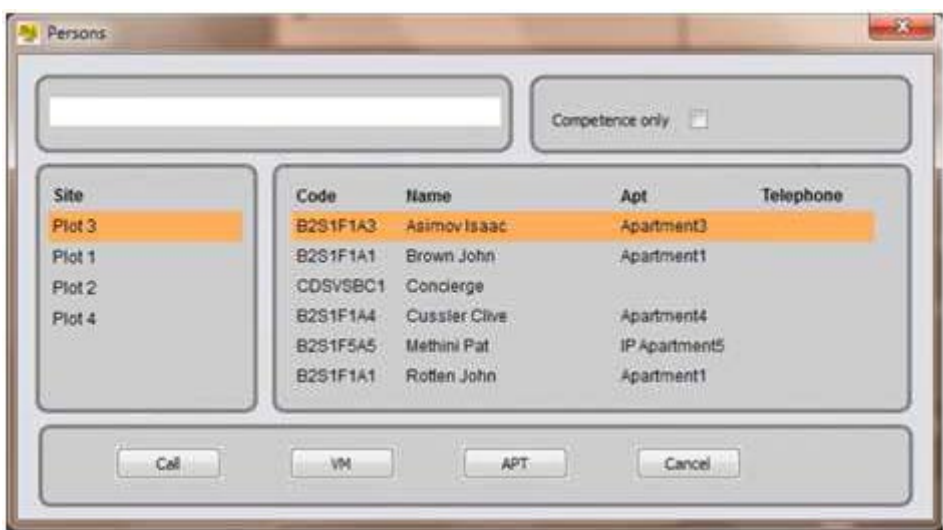

Нажмите кнопку, чтобы отправить сообщение.

Для удаления одного или нескольких сообщений, записанных ранее, выберите их и нажмите кнопку "Удалить".

Нажмите "OK", чтобы закрыть окно и вернуться в основной режим работы пульта консьержа.

\_ Внимание: сообщение, отправляемое абоненту по голосовой почте, управляется, как стандартное сообщение автоответчика в видеодомофоне. Для подробной информации об извещениях абонентских устройств, прослушивании и удалении, обратитесь к руководству пользователя, поставляемому с соответствующими устройствами.

DS1039-035A 50 LBT8599

#### 6.2.9 КОНФИГУРАЦИЯ ПЕРЕКЛЮЧЕНИЯ ВЫЗОВА

Эта функция позволяет активировать переключение вызовов; вызовы, адресованные пульту консьержа, будут перенаправлены на VoIP-телефон.

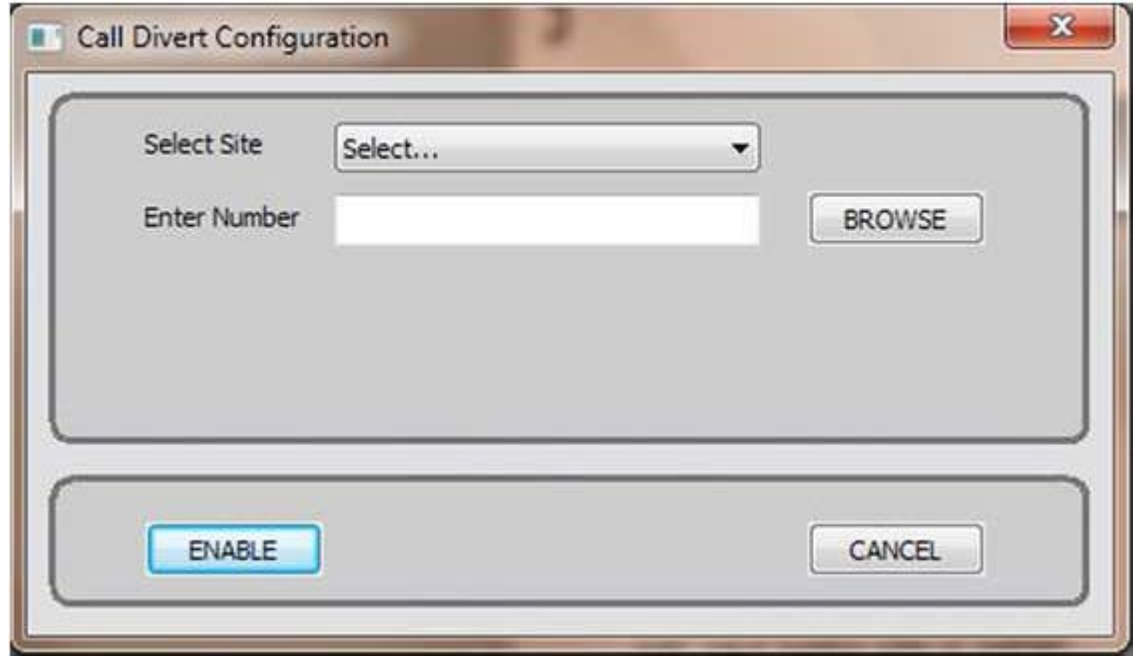

Рисунок 41: Конфигурация переключения вызова

Для настройки переключения вызовов, выберите пункт меню "Конфигурация переключения вызова", чтобы открылось окно, а затем сделайте следующее:

\_ В раскрывающемся меню, в верхней части окна, выберите объект устройства, на которое следует переключить вызов;

Введите номер абонента, на которого должны быть перенаправлены все вызовы, адресованные пульту консьержа;

\_ Либо нажмите кнопку , чтобы увидеть список всех доступных VoIP-телефонов;

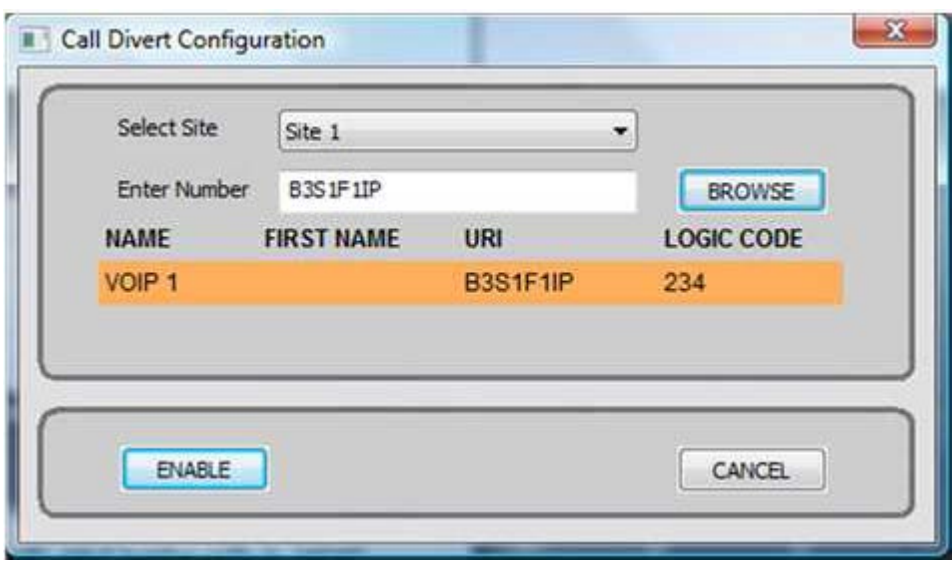

- \_ Выберите желаемый телефон;
- \_ Нажмите кнопку , чтобы активировать переключение и закрыть окно
- \_ Для отключения переключения вызовов, снова откройте окно конфигурации и нажмите кнопку .
- Внимание: Функция "Конфигурации переключения вызова" недоступна для мультиплощадочных систем (multi-site plants).
- DS1039-035A 51 LBT8599

#### 6.2.10 ОБМЕН

Эта функция позволяет настраивать профили автоматического открывания дверей, связанных с панелями вызова. Окно конфигурации показано на рисунке 42.

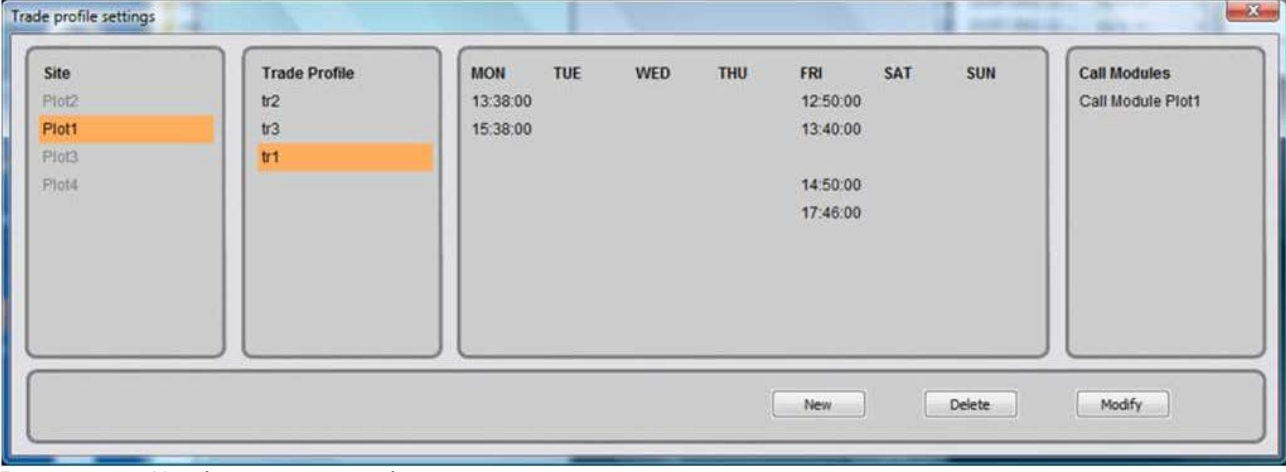

Рисунок 42: Конфигурация профилей автоматического открывания дверей

Окно показывает список ранее настроенных профилей, если они есть, сгруппированных соответствующими объектами; для каждого профиля видны еженедельные временные диапазоны и

связанные панели вызова.

Для настройки нового профиля, сделайте следующее:

\_ Выберите объект, в котором нужно добавить новый профиль открывания замка;

\_ Нажмите кнопку ;

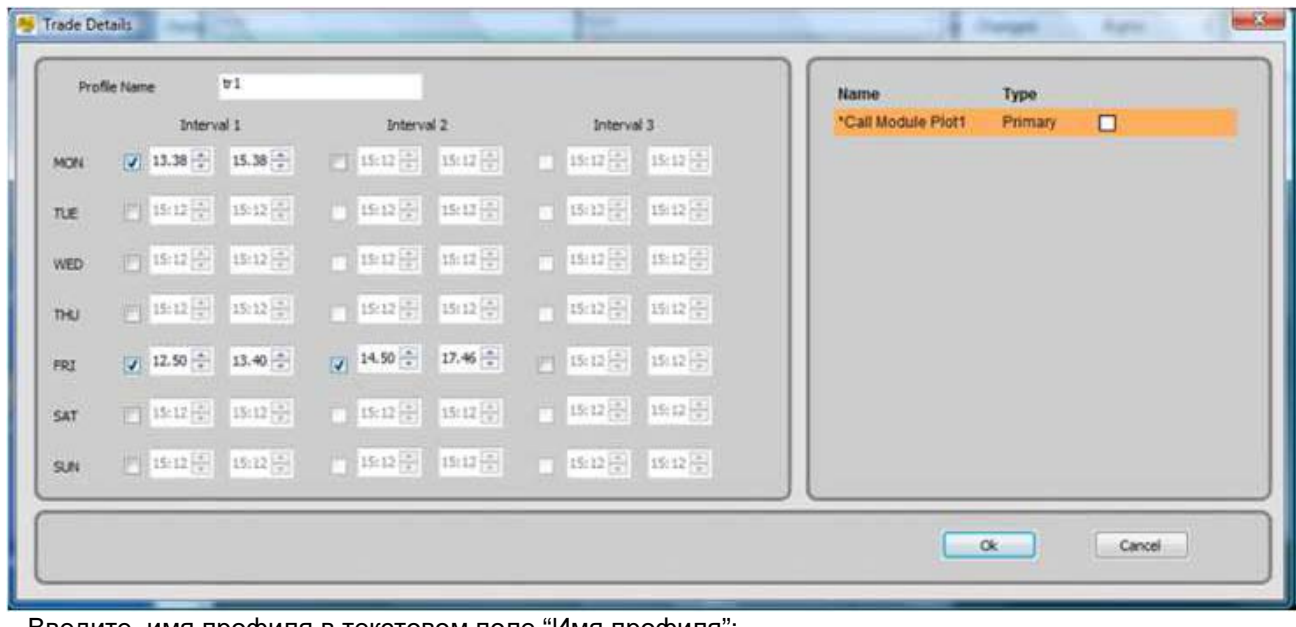

\_ Введите имя профиля в текстовом поле "Имя профиля";

\_ Для каждого выбранного дня недели, выберите, по крайней мере, один интервал среди трех доступных, как показано на рисунке ниже, и поставьте галочку, чтобы включить программирование;

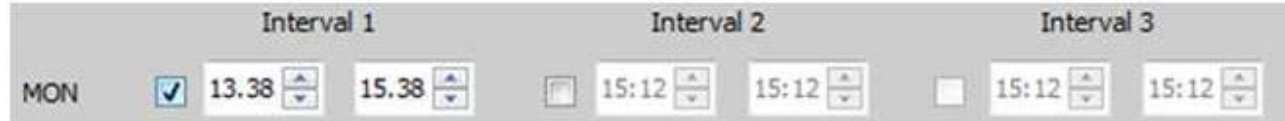

#### DS1039-035A 52 LBT8599

\_ Внимание: интервалы не должны перекрывать друг друга, иначе система не сохранит параметры \_ Из списка с правой стороны выберите модули вызова, где должен быть активирован профиль открывания замка;

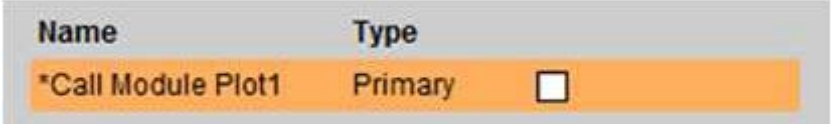

\_ Если модуль вызова уже связан с каким-то профилем, рядом с его именем появится символ \*. Если это устройство ассоциируется с новым профилем, система проинформирует оператора об изменениях при помощи окна предупреждения:

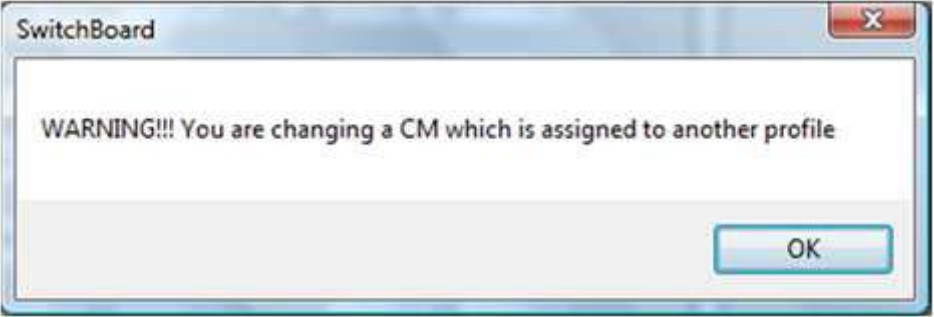

\_ Для завершения операции, нажмите кнопку или кнопку , для отмены и возвращения к списку профилей.

DS1039-035A 53 LBT8599 6.3 НАСТРОЙКИ МЕНЮ

#### 6.3.1 КОНФИГУРАЦИЯ ПУЛЬТА КОНСЬЕРЖА

Войдите в это окно при помощи команды "Конфигурация пульта консьержа" в меню "Установки", чтобы изменить периферийные настройки ПК, используемые пультом консьержа для обеспечения аудиосвязи и видеосъемки.

Окно показано на рисунке 33. Нажмите кнопку для подтверждения изменений и нажмите кнопку , чтобы вернуться в основной режим работы.

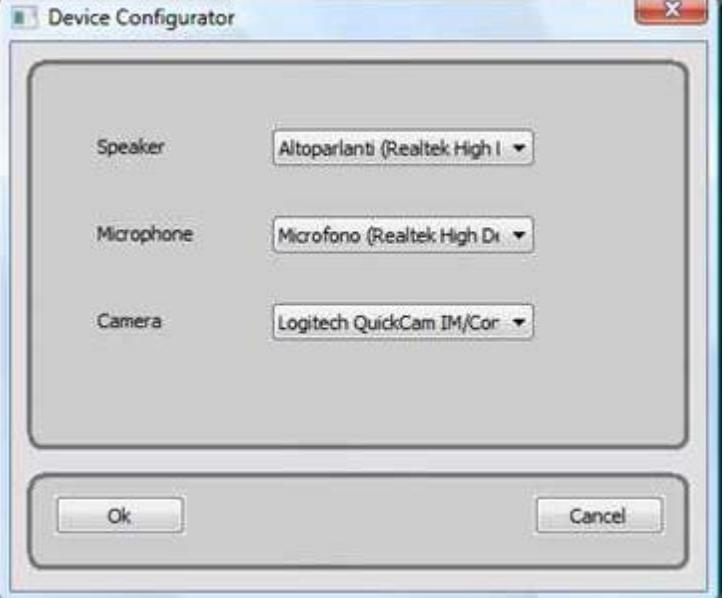

Рисунок 43: Аудио- и видеонастройка пульта консьержа DS1039-035A 54 LBT8599

#### 6.3.2 КОНФИГУРАЦИЯ МЕЛОДИИ ВЫЗОВА

Для изменения мелодий, воспроизводимых пультом консьержа, согласно типам вызова, войдите в следующее окно с командой "Конфигурация мелодии вызова".

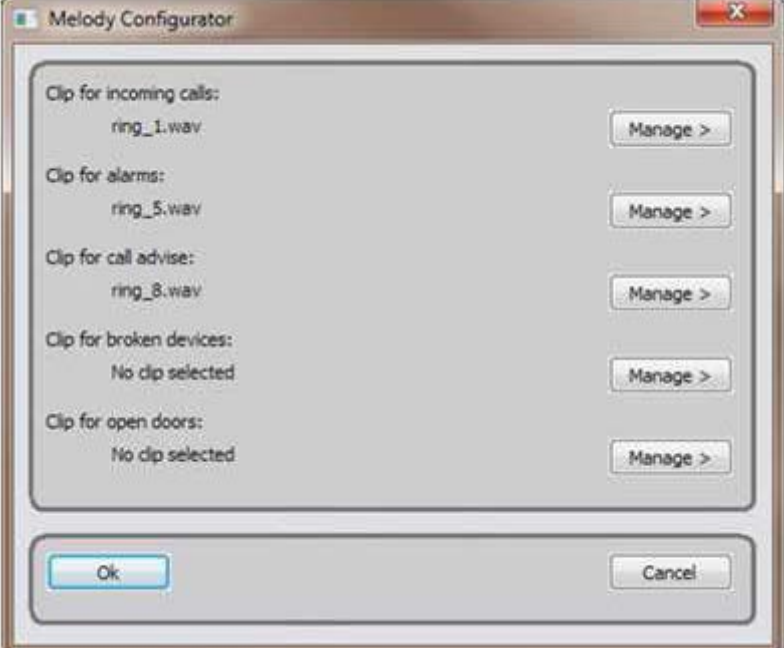

Рисунок 44: Конфигурация мелодии вызова

Запись для входящих вызовов Аудиофайл для входящего вызова Запись для сигналов тревоги Аудиофайл для сигнала тревоги Запись для напоминания о вызове Айдиофайл для ожидающего звонка Запись для неисправных устройств Аудиофайл для неисправного устройства Запись для открытых дверей Аудиофайл для открытой двери Существует возможность назначения аудиофайла в формате \*.wav13, выбранного с диска или компьютера, для каждого звукового события. Нажмите кнопку , чтобы войти в следующее раскрывающееся меню:

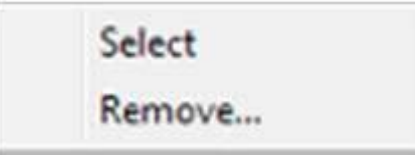

При помощи пункта "Выбрать", войдите в браузер, чтобы начать поиск желаемой мелодии в папках компьютера. Для удаления ранее выбранной мелодии, нажмите на "Удалить" в том же меню. Подтвердите изменения кнопкой , нажмите кнопку для возвращения в основной режим работы пульта консьержа.

Внимание: Для того чтобы изменения вступили в силу, перезапустите программу пульта консьержа. 13 WAV – сокращенно от "Waveform audio file format". Это стандартный формат файлов, используемый для воспроизведения звуков на ПК.

DS1039-035A 55 LBT8599

## 6.3.3 МНОГООБЪЕКТНАЯ КОНФИГУРАЦИЯ

Эта функция открывает доступ к многообъектной конфигурации программы пульта консьержа. Если присутствует более одного сервера IPervoice, система является многообъектной (multi-site system). В этом случае, каждый сервер управляет группой зданий, подъездов и квартир, которые сгруппированы в логическое подразделение, называемое объектом (site). Несколько объектов могут обеспечивать связь между ними, для расширения функций системы IPervoice. Для работы в более чем одном объекте, пульты консьержа должны быть включены на соответствующих серверах в процессе установки системы, в программе FrontEnd. Некоторые операции по регистрации должны быть проведены также и на пультах консьержа. Выберите пункт "Многообъектная конфигурация" в меню "Установки", чтобы увидеть окно, показанное на рисунке 45.

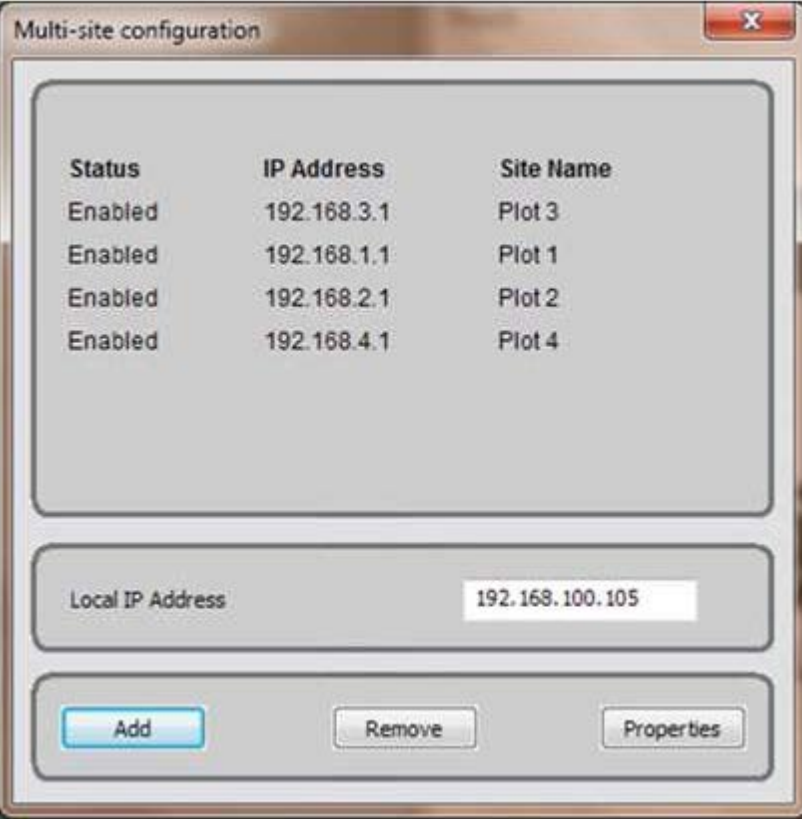

Рисунок 45: Многообъектаная конфигурация

В верхней части можно увидеть список ранее зарегистрированных объектов, если таковые имеются. Для выполнения первой настройки, сделайте следующее:

\_ Введите локальный IP-адрес, который будет использоваться для регистрации на серверах IPervoice.

\_ Внимание: Этот адрес определяется в файле конфигурации программу пульта консьержа, параметром ADAPTER\_IP (для подробной информации см. пункт "Установка – Использование в системах с более чем одним интерфейсом Ethernet" на странице 6)

\_ Нажмите кнопку , будет отображена страница конфигурации объекта;

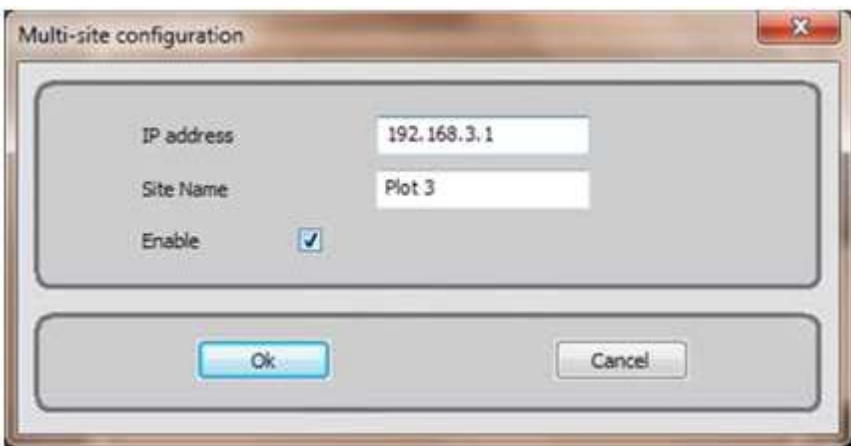

DS1039-035A LBT8599

#### 56

**URMET S.p.A.** 10154 TORINO (ITALY) VIA BOLOGNA 188/C Telef. +39 011.24.00.000 (RIC.AUT.) Fax +39 011.24.00.300 - 323 Area tecnica servizio clienti +39 011.23.39.810 http://www.urmet.com e-mail: info@urmet.com

\_ Ведите адрес сервера в поле "IP-адрес";

\_ Введите уникальное имя объекта в поле "Имя объекта": это имя будет показываться абонентам пультом консьержа, когда программа запущена;

Включите возможность регистрации пульта консьержа на сервере, поставив галочку напротив "Включить";

\_ Нажмите кнопу, чтобы сохранить информацию и вернуться на предыдущую страницу.

Внимание: для того чтобы изменения вступили в силу, перезапустите программу пульта консьержа. 6.4 ПОМОШЬ ПО МЕНЮ

# 6.4.1 ПОМОЩЬ ОНЛАЙН

Эта функция пока недоступна.

# 6.4.2 ИНФОРМАЦИЯ О ПУЛЬТЕ КОНСЬЕРЖА

Для отображения информации об IP- и MAC-адресе пульта консьержа, а также о версии программного обеспечения, выберите пункт "Информация о пульте консьержа" в меню "Помощь". Пример показан на рисунке 35.

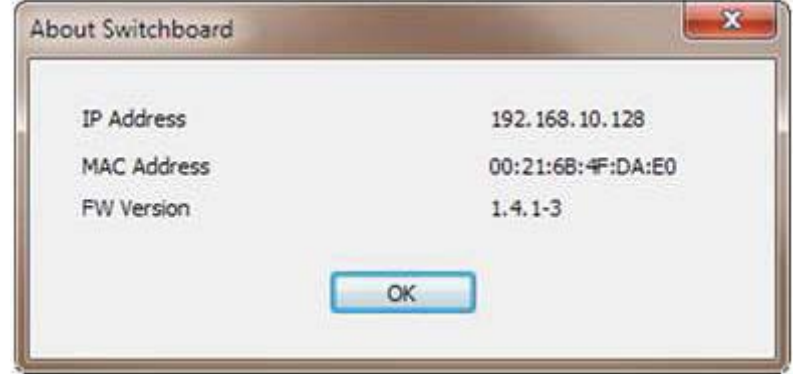

Рисунок 46: Информация